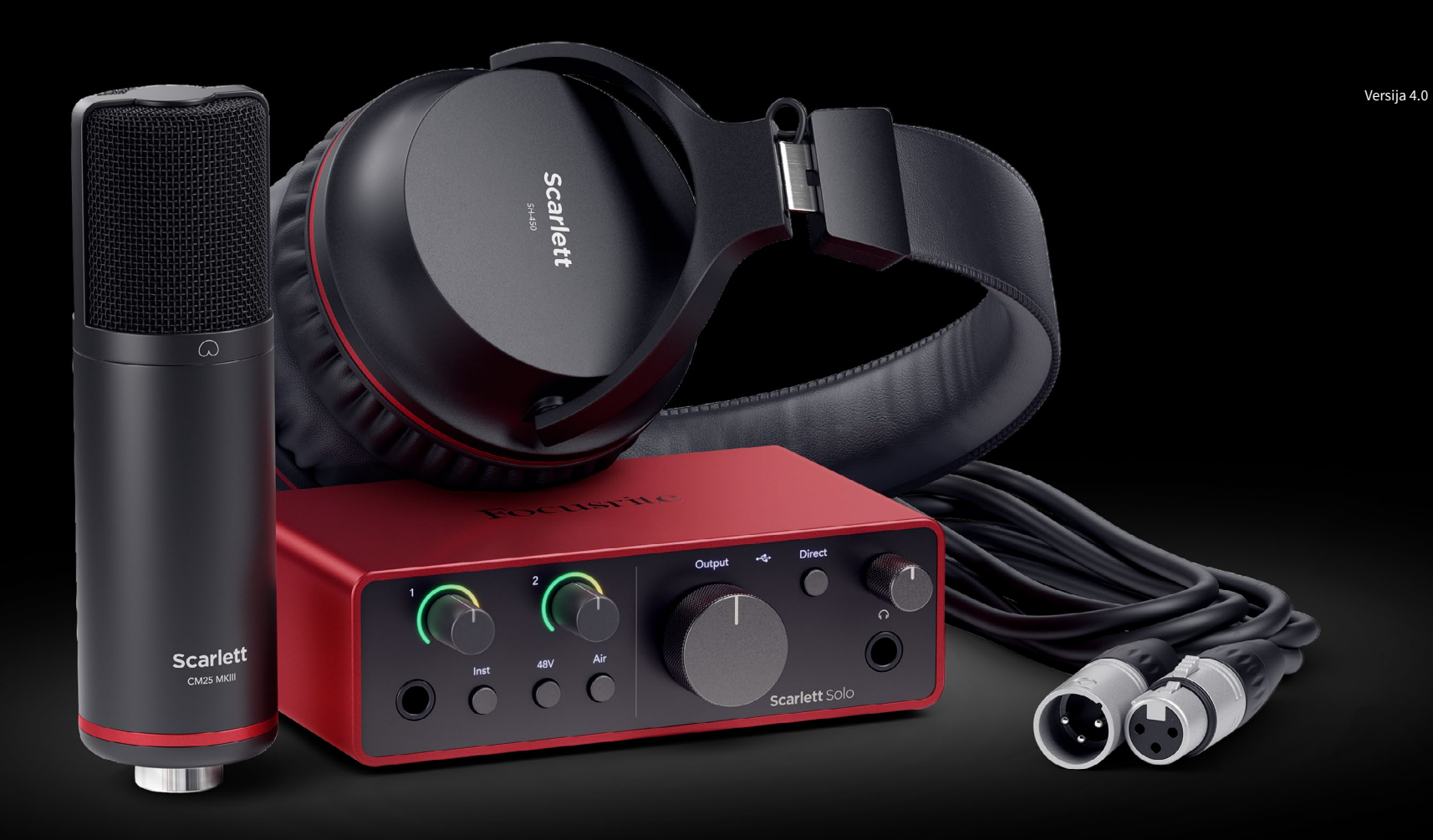

**Scarlett Solo Studio 4th Gen**  User Guide

**The complete songwriter's studio** Focusrite®

# **Turinys**

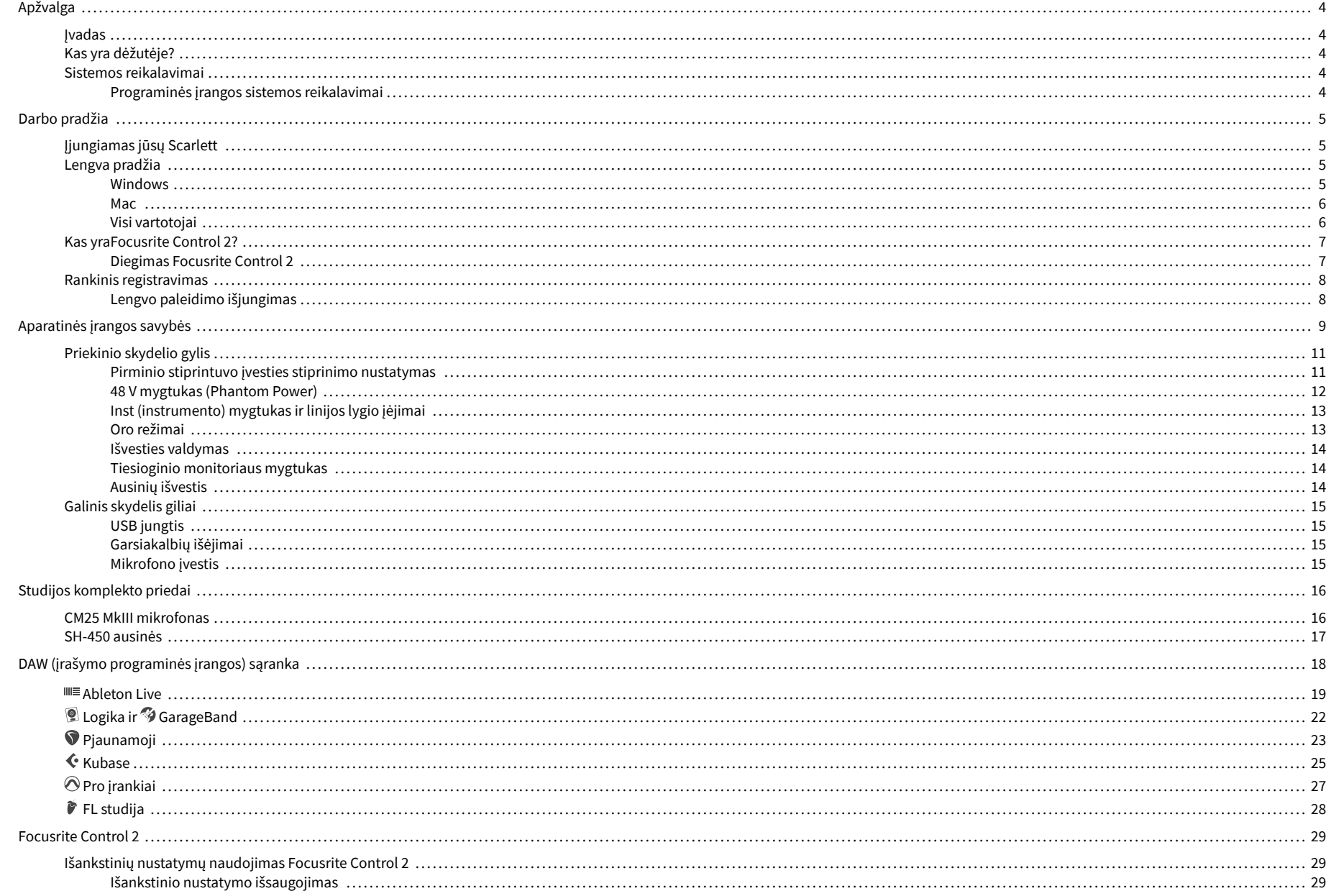

### Scarlett Solo 4th Gen Studio Pack Naudotojo gidas

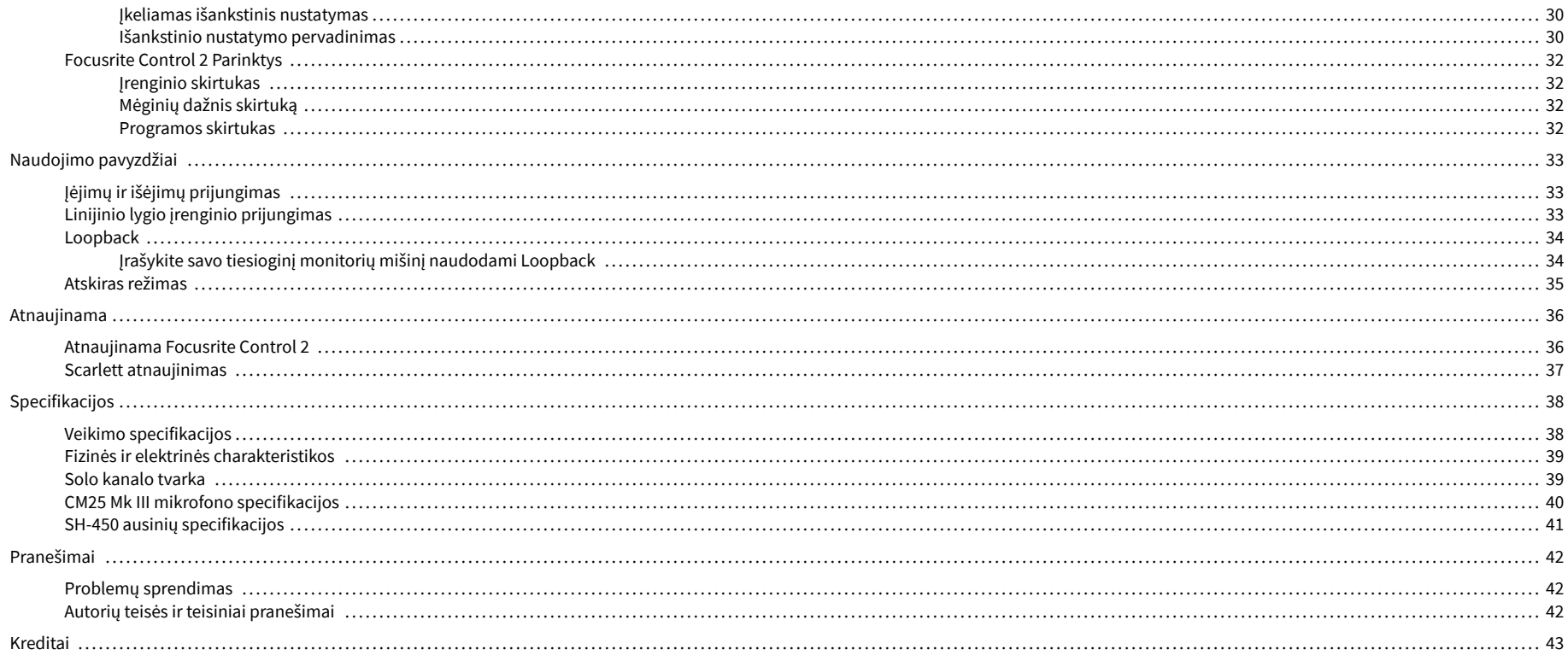

## <span id="page-3-0"></span>**Apžvalga**

## **Įvadas**

Sveiki atvykę į Scarlett Solo 4 karta.

Mes sukūrėme Scarlett Solo menininkui, kuris nenustoja kurti. Gaukite studijos kokybės garsą, kad ir kur būtumėte, naudodami naujausios kartos "Scarlett":

- Išnaudokite visas mikrofono ar gitaros galimybes **+**57dB**pelno** ant kiekvienos įvesties.
- Atnaujintas oro režimas su buvimu ir harmonine pavara.
- Irašykite tiesiai iš dėžutės naudodami "Easy Start" ir pilną studijos programinės įrangos rinkinį.
- Scarlettgeriausias visų laikų ausinių veikimas su specialiu lygio valdymu.

## **Kas yra dėžutėje?**

Dėžutė tavo Scarlett Solo apima:

- Scarlett Solo
- USB-C to A cable
- Informacija apie pradžią (atspausdinta dėžutės dangtelio viduje)
- Svarbios saugos informacijos lapas
- Scarlett CM25 MkIII mikrofonas ir 3m XLR laidas
- Scarlett SH-450 ausinės
- Kartoninis mikrofono stovas, integruotas į Scarlett Studio pakuotę

## **Sistemos reikalavimai**

Lengviausias būdas patikrinti, ar jūsų kompiuterio operacinė sistema (OS) suderinama su jūsų Scarlett Solo yra naudoti pagalbos centro suderinamumo straipsnius:

#### ["Focusrite" pagalbos centras: suderinamumas](https://support.focusrite.com/hc/en-gb/categories/200693655)

Pasirodžius naujoms OS versijoms, daugiau informacijos apie suderinamumą galite sužinoti ieškodami pagalbos centre adresu:

#### [support.focusrite.com](http://support.focusrite.com)

### **Programinės įrangos sistemos reikalavimai**

PatikrintiFocusrite Control 2yra palaikoma jūsų operacinėje sistemoje (OS), naudokite pagalbos centro suderinamumo straipsnius:

#### ["Focusrite" pagalbos centras: suderinamumas](https://support.focusrite.com/hc/en-gb/categories/200693655)

Kaip naujasFocusrite Control 2arba OS versijos, galite patikrinti suderinamumo informaciją ieškodami pagalbos centre adresu:

[support.focusrite.com](http://support.focusrite.com)

## <span id="page-4-0"></span>**Darbo pradžia**

## **Įjungiamas jūsų Scarlett**

Norėdami įjungti savoScarlett Solo, prijunkite USB kabelį nuo kompiuterio prie **USB** prievadas galiniame skydelyje.

Kelias sekundes "Scarlett" atlieka paleidimo procedūrą, tada  $\mathcal{L}$ USB piktograma šviečia žaliai.

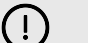

**Svarbu**

Jei jūsų Scarlett įsijungia, bet kompiuteris jos neatpažįsta,  $\mathcal{L}$ USB piktograma šviečia baltai. Jei taip atsitiks:

- Įsitikinkite, kad įdiegėteFocusrite Control 2kompiuteryje
- Išbandykite kitą kompiuterio USB prievadą.
- Išbandykite kitą USB kabelį.

Norėdami įjungti savo Scarlett Solo be kompiuterio, žr [Atskiras režimas \[35\].](#page-34-0)

## **Lengva pradžia**

"Easy Start" pateikia nuoseklų vadovą, kaip nustatyti Scarlett ir kuria suasmenintas mokymo programas pagal tai, kaip planuojate naudoti savo Scarlett. Šis internetinis įrankis taip pat padės jums Scarlettregistracijos procesą ir prieigą prie programinės įrangos paketo.

Tiek "Windows", tiek "Mac" kompiuteriuose, kai prijungiate savo Scarlett kompiutervie, jis rodomas kaip didelės talpos atminties įrenginys, kaip USB diskas. Atidarykite diską ir dukart spustelėkite 'Scarlett – Darbo pradžia.html". Spustelėkite "Pradėti", kad atidarytumėte "Easy Start Tool" savo žiniatinklio naršyklėje.

Atidarę Easy Start, vadovaukitės nuosekliu vadovu, norėdami įdiegti ir naudoti savo Scarlett.

### **Windows**

Prijungę savo Scarlett Solo prie kompiuterio, failų naršyklėje pasirodo įrenginys, vadinamas Scarlett Solo 4-oji karta leidžia pasiekti "Easy Start".

Norėdami pasiekti "Easy Start":

- 1. Atidarykite "File Explorer".
- 2. Spustelėkite Scarlett Solo 4-oji karta (D :). Laiškas gali būti kitoks.

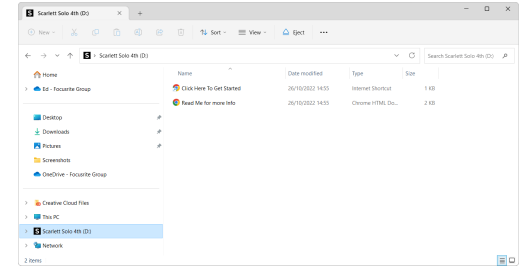

3. Dukart spustelėkiteNorėdami pradėti, spustelėkite čia. Tai nukreipia jus į Focusrite svetainę, kurioje rekomenduojame užregistruoti įrenginį:

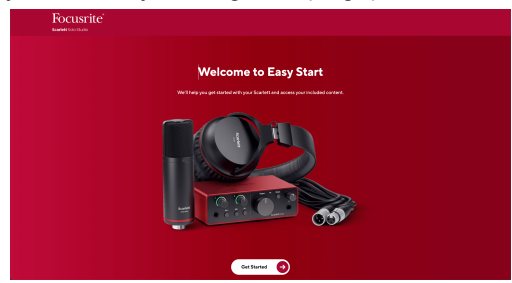

4. SpustelėkitePradėti, ir pateiksime nuoseklų sąrankos vadovą, pagrįstą tuo, kaip norite naudoti "Scarlett".

Lengvo paleidimo metu idiegsite Focusrite Control 2, Idiege ir atidareFocusrite Control 2, spustelėkite "Atnaujinti".Scarlett Solo". Neatjunkite "Scarlett" įrenginioFocusrite Control 2 jį atnaujina. Po to, kaiFocusrite Control 2 Atnaujinimas baigtas, "Scarlett" jūsų kompiuteryje neberodomas kaip talpiosios atminties įrenginys.

Jūsų operacinė sistema turėtų pakeisti kompiuterio numatytąsias garso įvestis ir išvestis į Scarlett.

Norėdami tai patikrinti, dešiniuoju pelės mygtuku spustelėkite garsiakalbio piktogramą "Windows" užduočių juostoje ir įsitikinkite, kad "Scarlett" yra jūsų garso išvestis.

 $\times$ 

ψ

### <span id="page-5-0"></span>**Mac**

Prijungę savo Scarlett Solo kompiuteryje, darbalaukyje pasirodys Scarlett piktograma arba, jei naudojate "Chrome", pamatysite iššokantijį langą:

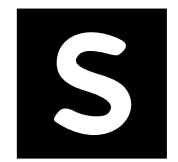

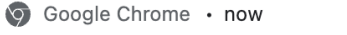

Scarlett Solo 4th Gen detected Go to api.focusrite-novation.com to connect.

Scarlett Easy Start piktograma: dukart spustelėkite ir pradėkite nuo 1 veiksmo toliau.

"Chrome" iššokantis langas: spustelėkite ir pradėkite nuo toliau pateikto 2 veiksmo.

## **Norėdami pasiekti "Easy Start":**

1. Dukart spustelėkite piktogramą, kad atidarytumėte toliau pateiktą Finder langą:

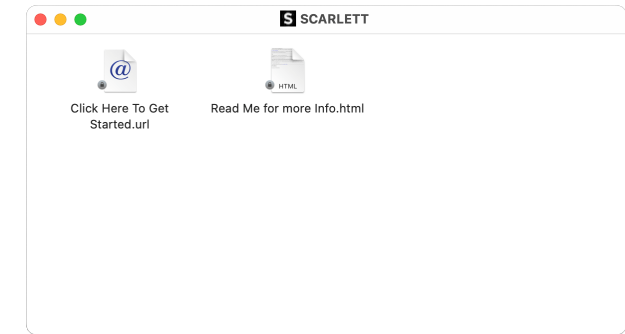

2. Dukart spustelėkiteNorėdami pradėti, spustelėkite čia. Tai nukreipia jus į Focusrite svetainę, kurioje rekomenduojame užregistruoti įrenginį:

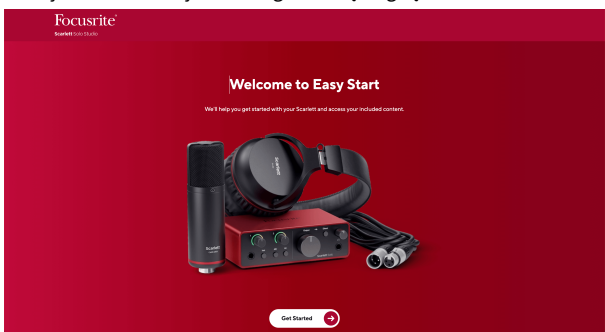

3. SpustelėkitePradėti, ir pateiksime nuoseklų sąrankos vadovą, pagrįstą tuo, kaip norite naudoti "Scarlett".

Lengvo paleidimo metu idiegsite Focusrite Control 2, Idiege ir atidareFocusrite Control 2, spustelėkite "Atnaujinti".Scarlett Solo". Neatjunkite "Scarlett" įrenginioFocusrite Control 2 jį atnaujina. Po to, kaiFocusrite Control 2 Atnaujinimas baigtas, "Scarlett" jūsų kompiuteryje neberodomas kaip talpiosios atminties įrenginys.

Jūsų operacinė sistema turėtų pakeisti kompiuterio numatytąsias garso įvestis ir išvestis į Scarlett.

Norėdami tai patikrinti, eikite į Sistemos nustatymai > Garsas ir įsitikinkite, kad įvestis ir išvestis yra nustatytiScarlett Solo.

### **Visi vartotojai**

Antrasis failas – "Daugiau informacijos ir DUK" – taip pat pasiekiamas sąrankos metu. Šiame faile yra papildomos informacijos apie "Easy Start", kuri gali būti naudinga, jei kyla problemų dėl sąrankos.

Užsiregistravę iš karto turėsite prieigą prie šių išteklių:

- Focusrite Control 2 (Galimos "Mac" ir "Windows" versijos) žr. pastabą toliau.
- Naudotojo vadovai keliomis kalbomis taip pat visada pasiekiami iš [downloads.focusrite.com](http://downloads.focusrite.com).
- Focusrite paskyros pasirenkamos programinės įrangos licencijų kodai ir nuorodos. Norėdami sužinoti, su kokia programine įranga yra įtrauktaScarlett Solo, apsilankykite mūsų svetainėje: [focusrite.com/scarlett.](http://focusrite.com/scarlett)

## <span id="page-6-0"></span>**Kas yraFocusrite Control 2?**

Focusrite Control 2yra programinė įranga, kurią naudojate savo valdymuiScarlettsąsaja.

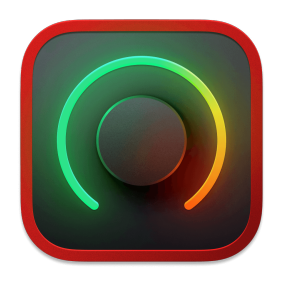

The Focusrite Control 2 piktogramą

Retkarčiais atnaujiname jūsų Scarlett Soloprograminė įranga su naujomis funkcijomis ir patobulinimais, kad būtumėte tikri, jog išnaudojate visas savo galimybes Scarlett. Tavo Scarlett Solo atnaujinama per Focusrite Control 2.

Priklausomai nuo jūsų modelioFocusrite Control 2leidžia valdyti įvairias savo funkcijasScarlettiš savo kompiuterio.

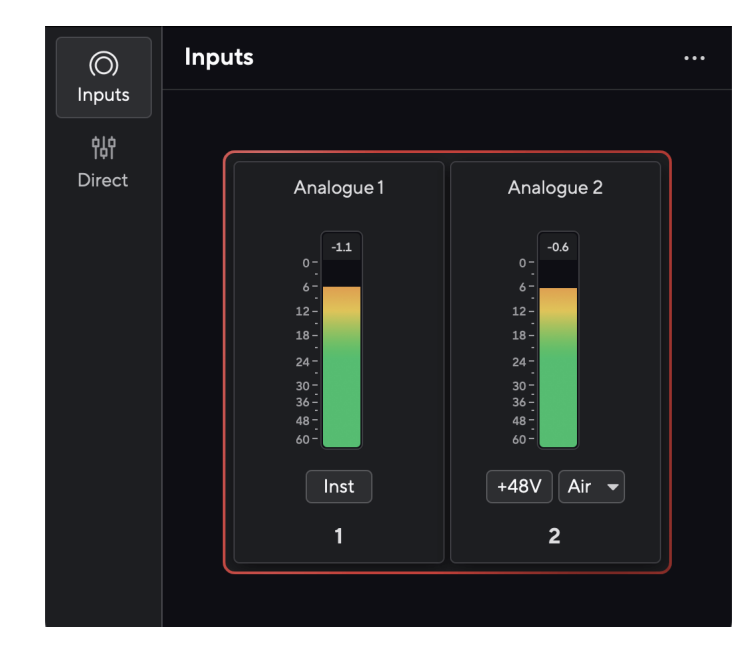

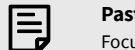

## **Pastaba**

Focusrite Control 2 yra suderinamas su dauguma pagrindinių ekrano skaitytuvo programinės įrangos, todėl galite valdyti "Scarlett" funkcijas.

### **Diegimas Focusrite Control 2**

Galite įdiegti Focusrite Control 2 "Windows" ir "Mac". Norėdami atsisiųsti ir įdiegti Focusrite Control 2:

- 1. Eikite į Focusrite atsisiuntimų svetainę: [focusrite.com/downloads](http://focusrite.com/downloads)
- 2. Rask savo Scarlett atsisiuntimų svetainėje.
- 3. parsisiųsti Focusrite Control 2 jūsų operacinei sistemai ("Windows" arba "Mac").
- 4. Kompiuteryje atidarykite aplanką Atsisiuntimai ir dukart spustelėkite Focusrite Control 2 montuotojas.
- 5. Norėdami įdiegti, vadovaukitės ekrane pateikiamomis instrukcijomis Focusrite Control 2.
- 6. Jei dar nėra, prijunkite savo Scarlett sąsają su kompiuteriu USB kabeliu.
- 7. Atviras Focusrite Control 2 ir aptinka jūsų Scarlett automatiškai.

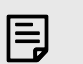

#### **Pastaba**

"Windows" sistemoje įdiegiamaFocusrite Control 2taip pat įdiegia tvarkyklę. Galite atsisiųstiFocusrite Control 2bet kuriuo metu, net ir be registracijos nuo [downloads.focusrite.com](http://downloads.focusrite.com). "MacOS" jums nereikia tvarkyklės, tereikia ją įdiegtiFocusrite Control 2.

## <span id="page-7-0"></span>**Rankinis registravimas**

Jei nuspręsite užregistruoti savo Scarlett vėliau galite adresu: [customer.focusrite.com/register](http://customer.focusrite.com/register)

Serijos numerį turite įvesti rankiniu būdu: šį numerį rasite sąsajos pagrinde (baltas skaičius žemiau) arba brūkšninio kodo etiketėje ant dovanų dėžutės.

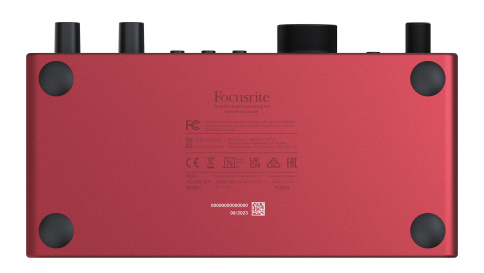

#### **Svarbu**

 $\bigcap$ 

Būtinai atsisiųskite ir įdiekiteFocusrite Control 2. Atidarymas Focusrite Control 2 išjungia Easy Start, atnaujina jūsų Scarlett Solo programinę įrangą ir atrakina jūsų Scarlett Solovisas funkcijų rinkinys.

Lengvo paleidimo režimu sąsaja veikia iki 48 kHz imties dažniu; kai tik įdiegiateFocusrite Control 2, galite dirbti atrankos dažniu iki 192 kHz.

Jei neįdiegsiteFocusrite Control 2iš karto, galite bet kada atsisiųsti iš: [downloads.focusrite.com](http://downloads.focusrite.com)

### **Lengvo paleidimo išjungimas**

Jdiegę ir atidarę "Easy Start" programą Focusrite Control 2, jūsų Scarlett nebeveikia lengvo paleidimo režimu.

Jei tavoScarlett Solovis dar veikia Easy Start režimu arba pasirinkote neįdiegti Focusrite Control 2 Norėdami išjungti lengvo paleidimo režimą:

- 1. Išjunkite savoScarlett Solo.
- 2. Paspauskite ir palaikykite **48V** mygtuką.
- 3. Laikydami **48V** nuspaudus mygtuką, įjunkite maitinimąScarlett Solo.
- 4. Palaukite, kol užsidegs priekinis skydelis, tada atleiskite **48V** mygtuką.
- 5. Iš naujo paleiskite (išjunkite ir įjunkite) savoScarlett Solo.

Jūsų "Scarlett" įsijungia išjungus "Easy Start".

## <span id="page-8-0"></span>**Aparatinės įrangos savybės**

**Priekinė panelė**

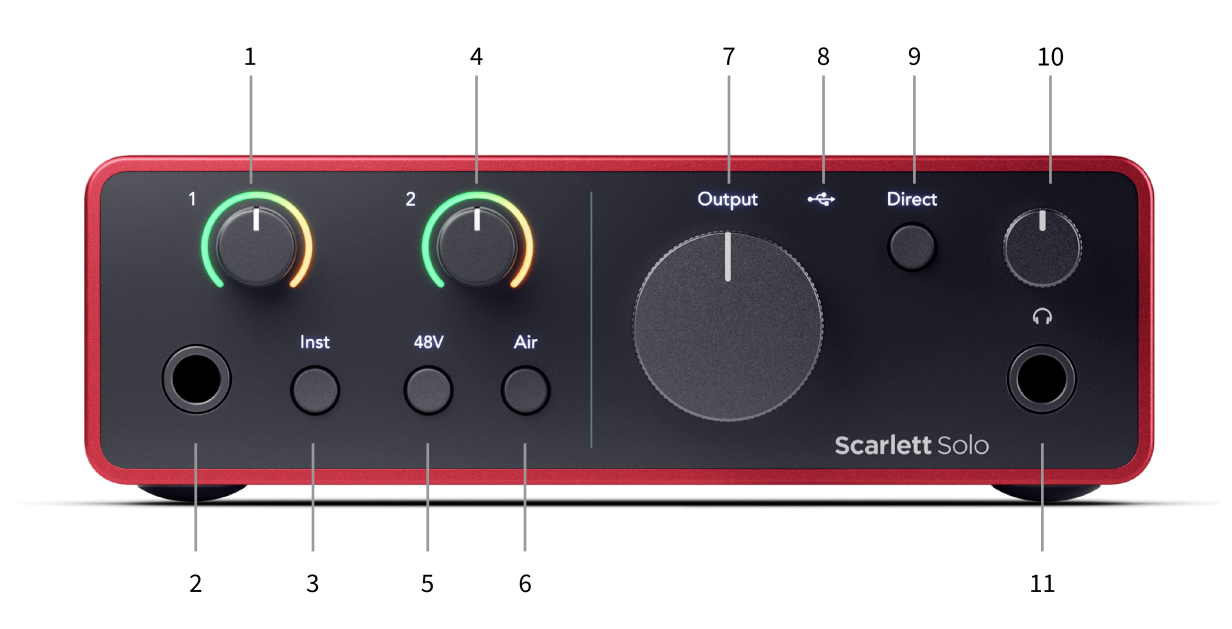

- 1. Įvestis **1** (Linijos lygis / instrumentas) Gain Control ir Gain Halo Stiprinimo valdikliu nustatomas įvesties lygis, o Gain Halo rodomas 6,35 mm (1/4 colio) lizdo linijos lygio / instrumento įvesties įvesties lygis priekiniame skydelyje.
- 2. Įvestis **1** Line Level / Instrument 6,35 mm (1/4") lizdas tinka tiek monofoniniams (TS), tiek subalansuotiems monofoniniams (TRS) 6,35 mm (1/4") lizdams linijos arba prietaiso lygyje.
- 3. **Inst** Jungiklis paspauskite, kad perjungtumėte 6,35 mm (1/4 colio) lizdą, įvestį **1**, tarp linijos arba prietaiso lygio.
- 4. Įvestis **2** (Mikrofonas) Gain Control ir Gain Halo Stiprinimo valdiklis nustato įvesties lygį, o Gain Halo rodo įvesties įvesties lygį **2**, XLR mikrofono jungtis galiniame skydelyje.
- 5. **48V** Mygtukas paspauskite, kad įjungtumėte 48 V fantominį maitinimą prie XLR mikrofono įvesties, kad maitintumėte kondensacinius mikrofonus.
- 6. **Oras** Mygtukas paspauskite norėdami įjungti AIR režimą (žr. Oras).
- 7. Pranešėjas **Išvestis** lygio valdymas valdykite lygį, einantį į išėjimus R ir L.
- 8.  $\overrightarrow{C}$  USB šviesos diodas šviečia žaliai, kai kompiuteris atpažista sąsają, baltai, jei ji prijungta, bet neatpažįstama, ir nedega, jei ji neprijungta.
- 9. **Tiesioginis** Monitoriaus jungiklis paspauskite norėdami įjungti ir išjungti tiesioginį stebėjimą (žr. tiesioginį monitoriaus mygtuką).
- 10.  $\bigcap$  Ausinių lygio valdymas valdykite į ausines siunčiamą lygį.
- 11.  $\bigcap$  Ausinių išvesties lizdas čia prijunkite ausines naudodami TRS 6,35 mm (1/4 colio) lizdo jungtį.

### **Galinis skydelis**

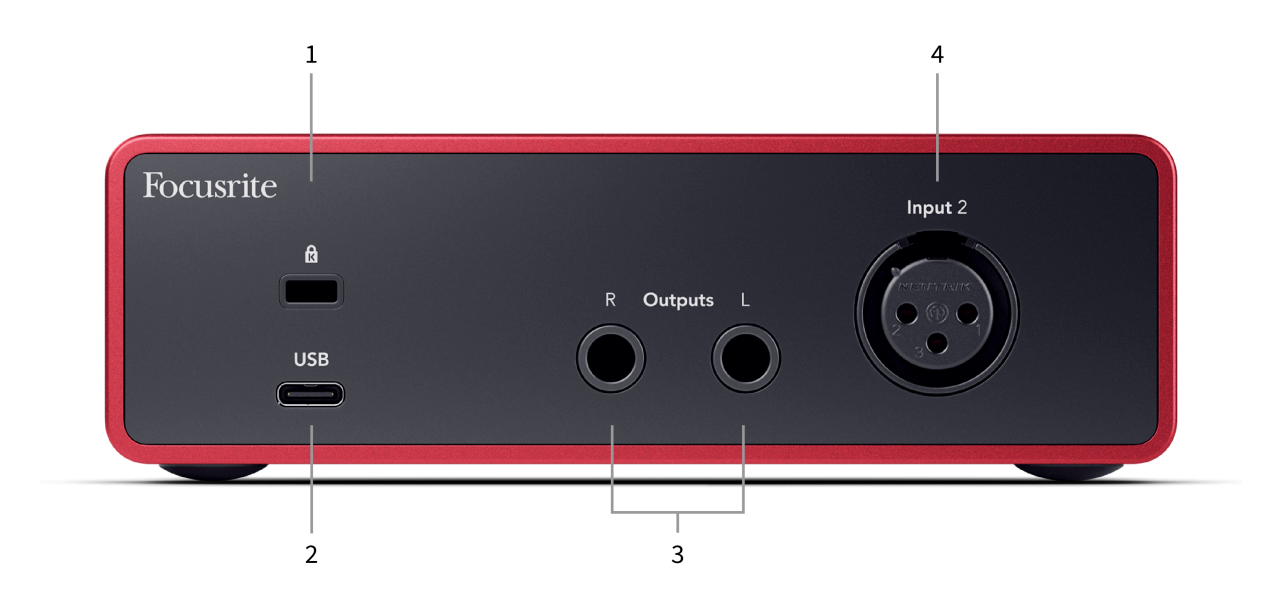

- 1.  $\alpha$  Kensingtono užraktas, naudokite užraktą, kad apsaugotumėte savo Scarlett ir atgrasyti nuo vagystės.
- 2. **USB** USB-C jungtis, skirta prijungti Scarlett prie kompiuterio.
- 3. Pranešėjas **Išėjimai R** ir **L** 6,35 mm (1/4") lizdo (TS arba TRS) lizdai, skirti prijungti Scarlett prie garsiakalbių ar stiprintuvo. Subalansuotiems ryšiams rekomenduojame naudoti 6,35 mm (1/4") TRS lizdo laidus.
- 4. XLR **Įvestis 2** 3 kontaktų XLR jungtys mikrofonams prijungti.

## <span id="page-10-0"></span>**Priekinio skydelio gylis**

Šiame skyriuje aprašomos visos jūsų įrenginio funkcijos Scarlett Solopriekinį skydelį, ką jie veikia, kaip galite juos naudoti ir kaip jie veikia Focusrite Control 2.

### **Pirminio stiprintuvo įvesties stiprinimo nustatymas**

Pirminio stiprintuvo įvesties stiprinimas valdo, kiek signalo siunčiate į kompiuterį ir įrašymo programinę įrangą.

Labai svarbu nustatyti gerą pirminio stiprintuvo įvesties stiprinimo lygį, kad gautumėte geriausios kokybės įrašą. Jei pirminio stiprintuvo įvesties stiprinimas yra per mažas, jūsų signalas bus per tylus, o vėliau bandydami padidinti jo lygį įraše galite išgirsti triukšmą; Jei pirminio stiprintuvo įvesties stiprinimas yra per didelis, galite "apkarpyti" įvestį ir išgirsti aštrius įrašo iškraipymus.

The Scarlett Solo turi du analoginius stiprinimo valdiklius pirminiam stiprintuvui **1** (Line/Inst) ir pirminis stiprintuvas **2** (Mikrofonas).

Norėdami valdyti įvesties stiprinimą, pasukite naudojamo pirminio stiprintuvo stiprinimo valdiklį pagal laikrodžio rodyklę, kad padidintumėte lygį, arba prieš laikrodžio rodyklę, kad sumažintumėte lygį.

Kai siunčiate signalą į pirminį stiprintuvą, Gain Halo užsidega žaliai, geltonai arba raudonai, kad parodytų signalo lygį, patenkantį į jūsų kompiuterį.

- Žalia spalva rodo, kad signalo lygis geras.
- Gintaro spalvos rodo, kad jūsų signalas yra iš anksto nukirptas, bet koks didesnis, ir tikėtina, kad įvestį apkarpysite
- Raudona rodo, kad signalas nutrūko, todėl turėtumėte sumažinti stiprinimą.

Šioje diagramoje rodomi skirtingų lygių matuokliai, rodantys įvesties signalo lygį:

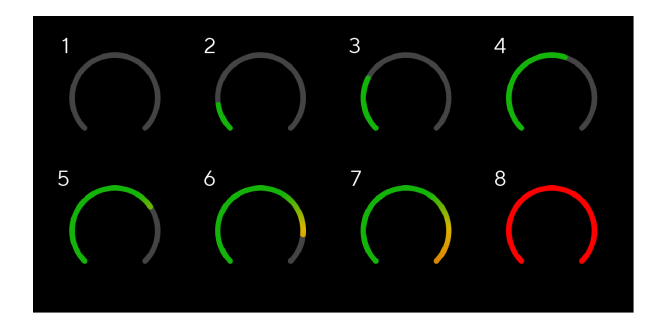

- 1. Nėra įvesties signalo
- 2. -42 dBFS
- 3. -36 dBFS
- 4. -24 dBFS
- 5. -18 dBFS
- 6. -12 dBFS
- 7. -6 dBFS
- 8. 0 dBFS, apkarpymas sumažinkite įvesties stiprinimą, kad išvengtumėte iškraipymų ir nukirpimų.

## **Programinės įrangos matuokliai**

Taip pat kaip ir jūsų įvesties matuokliai Scarlett Solopriekiniame skydelyje galite matyti įeinantį signalą ant skaitiklių Focusrite Control 2 kad nustatytumėte teisingą pirminio stiprintuvo stiprinimą.

Kai signalas stiprėja, matuoklis įeina Focusrite Control 2 lemputės nuo žalios iki gintarinės (prieš klipas).

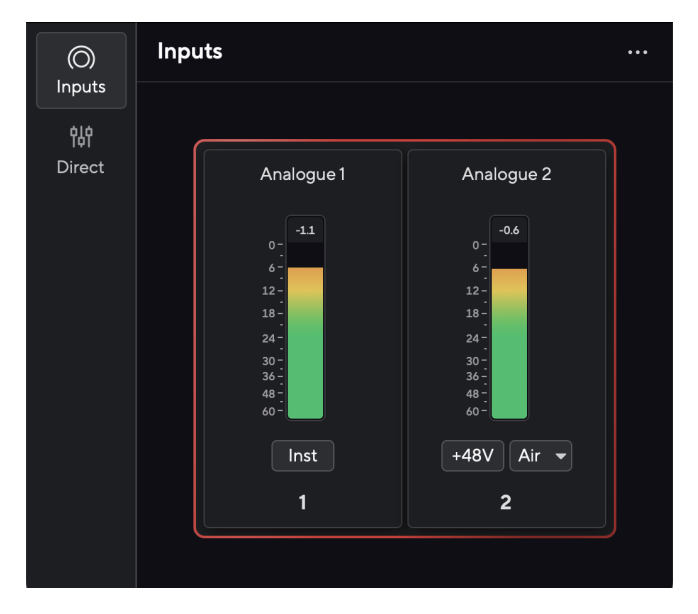

Virš matuoklio esantis indikatorius rodo didžiausią lygį (-dBFS), aukščiausią lygį šiame takelyje nuo tada, kai pradėjote stebėti įvestį. Užvedę pelės žymeklį virš smailės lygio matuoklio, galite spustelėti Nustatyti iš naujo vertė.

#### Scarlett Solo 4th Gen Studio Pack Naudotojo gidas

<span id="page-11-0"></span>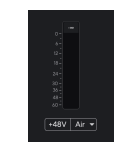

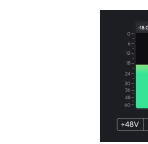

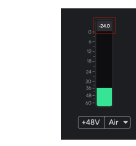

Laukiama įvesties signalo. Įvesties signalas pasiekė -18,5 dB. Spustelėkite norėdami Nustatyti iš naujo piko lygio matuoklis.

Kai perkraunate pirminį stiprintuvą, per daug įvesties signalo arba pridedate per daug stiprinimo, didžiausio lygio matuoklis užsidega raudonai. Užveskite pelės žymeklį virš didžiausio lygio matuoklio ir spustelėkite Nustatyti iš naujo vertė.

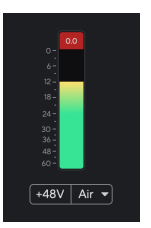

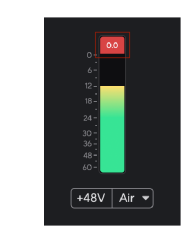

Įvestis nukirpta. Spustelėkite norėdami Nustatyti iš naujo didžiausio lygio matuoklis po nukirpimo.

### **48 V mygtukas (Phantom Power)**

48V, taip pat paprastai vadinamas "Phantom Power", siunčia 48 voltus iš jūsų sąsajos XLR jungties į įrenginius, kuriems reikia maitinimo. Dažniausiai naudojamas maitinimas į kondensacinius mikrofonus, bet gali prireikti **48V** Inline mikrofono pirminiams stiprintuvams, aktyviems dinaminiams mikrofonams ir aktyvioms DI dėžutėms.

Norėdami įjungti 48 V:

- 1. Prijunkite mikrofoną ar kitą maitinimo įrenginį prie XLR įvesties savo sąsajoje naudodami XLR laidą. **48V** nesiunčiamas į 6,35 mm (1/4 colio) lizdo įvestį.
- 2. Sumažinkite pirminio stiprintuvo stiprinimo valdymą, kad išvengtumėte nepageidaujamų spragtelėjimų ir paspaudimų.
- 3. Paspauskite **48V** mygtukas (arba atitinkamas programinės įrangos mygtukas)

**48v** užsidega žaliai, kad parodytų, kad jis įjungtas. 48 V fantominis maitinimas dabar siunčiamas į jūsų Scarlett XLR įvestį ir bet kurį įrenginį, prijungtą prie XLR įvesties.

### **48 V (Phantom Power) programinės įrangos valdymas**

Norėdami įjungti 48 V (Phantom Power) nuo Focusrite Control 2 spustelėkite +48V mygtuką. Tai tas pats, kas paspausti 48 V mygtuką ant Scarlett Solo aparatūra.

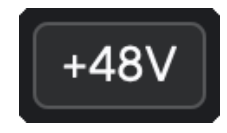

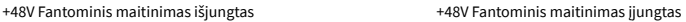

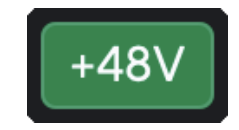

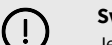

#### **Svarbu**

Jei netyčia atsiųsite **48V** fantominis maitinimas į netinkamą įvestį, dauguma šiuolaikinių kitų tipų mikrofonų, pvz., dinaminiai ar juostiniai, nebus pažeisti, tačiau kai kurie senesni mikrofonai gali būti pažeisti. Jei nesate tikri, peržiūrėkite mikrofono vartotojo vadovą, kad įsitikintumėte, jog jį saugu naudoti **48V** fantominė galia.

### <span id="page-12-0"></span>**Inst (instrumento) mygtukas ir linijos lygio įėjimai**

The **Inst** Mygtukas (Instrumentas) veikia tik pasirinkto kanalo 6,35 mm (1/4") linijos įvestį, 1 arba 2 įvestį. Jis pakeičia jį iš įvesties, tinkamos*linijos lygiu*prietaisus į įvestį, geriau pritaikytą prietaisų lygio įrenginiams.

Norėdami įjungti arba išjungti 6,35 mm (1/4 colio) lizdo įvesties prietaiso režimą, pasirinkite kanalą ir paspauskite **Inst** mygtuką vieną kartą. Žalios parodos **Inst** yra įjungtas ir rodoma balta spalva **Inst** yra išjungtas. Įjungus Inst ir prijungus lizdą prie Scarlett, minimalus įvesties stiprinimas pakeičiamas į +7 dB.

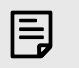

**Pastaba** Kai **Inst** šviesa yra balta, 6,35 mm lizdo įvestis yra linijos lygyje.

Kada **Inst** yra įjungta (žalia), galite prijungti prietaiso lygio įrenginius prie 1/4" įvesties, pvz., bet tuo neapsiribojant:

- Elektrinės arba elektroakustinės gitaros tiesiogiai ir per efektų pedalus.
- Elektriniai bosai
- Akustiniai instrumentai su pikapais, tokie kaip smuikai, kontrabosai ir kt.

Kada **Inst** yra išjungtas (baltas), galite prijungti linijos lygio įrenginius prie 6,35 mm (1/4") įvesties, pvz., bet tuo neapsiribojant:

- Sintezatoriai
- Klaviatūros
- Būgnų mašinos
- Išorinio mikrofono pirminiai stiprintuvai

### **Prietaiso / linijos programinės įrangos valdymas**

Norėdami pakeisti 1 arba 2 įėjimus tarp prietaiso ir linijos iš Focusrite Control 2 spustelėkite**Inst**mygtuką vieną kartą.

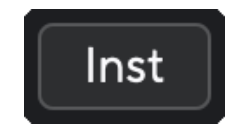

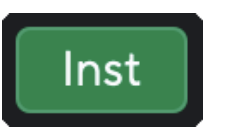

Linija **Instrumentas** 

#### **Pastaba**

冃

Kai perjungiate tarp **Inst** ir Line, stiprinimas išlieka paskutiniame jūsų nustatytame lygyje.

### **Oro režimai**

"Air" leidžia pakeisti "Scarlett" pirminio stiprintuvo garsą dviem skirtingais režimais; Oro buvimas arba oro buvimas ir harmoninė pavara.

Oras pasiekiamas tik per mikrofono įvestį.

Norėdami jiungti "Air", pasirinkite įvestį, vieną kartą paspauskite "Air" mygtuką, kad pasirinktumėte "Air Presence", dar kartą, kad įjungtumėte "Air Presence" ir "Harmonic drive", ir dar kartą, kad išjungtumėte. Oro šviesos diodas keičia spalvą, kad parodytų, kurį režimą pasirinkote:

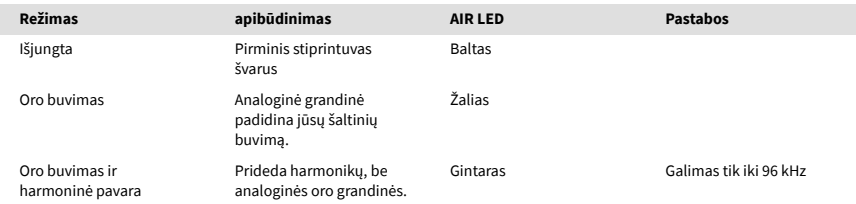

### **Oro programinės įrangos valdymas**

Norėdami įjungti AIR iš Focusrite Control 2 spustelėkite Oras mygtuką. Tai tas pats, kas paspausti Oras mygtuką ant Scarlett Solo aparatūra.

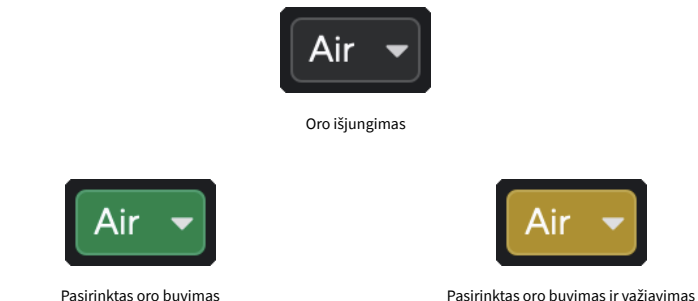

Kai paspausite Focusrite Control 2Oro mygtukas suaktyvinamas paskutinis pasirinktas oro režimas. Norėdami pakeisti pasirinktą oro režimą (buvimas arba buvimas ir važiavimas), spustelėkite rodyklę, kad būtų rodomas išskleidžiamasis meniu.

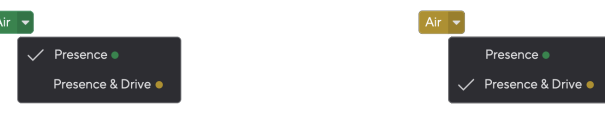

G

Pasirinktas oro buvimas Pasirinktas oro buvimas ir važiavimas

<span id="page-13-0"></span>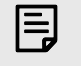

#### **Pastaba**

"Air Presence & Drive" galima naudoti tik iki 96 kHz, jo negalima naudoti keturių dažnių (176,4 kHz ir 192 kHz) atrankos dažniu.

### **Išvesties valdymas**

**Išvestis** valdo signalus, patenkančius į pirmąsias dvi išvestis, esančias jūsų Scarlett galinėje dalyje, išvestis, kurias dažniausiai jungiate prie garsiakalbių.

The **Išvestis** valdiklis nustato išėjimų lygį nuo nieko (visiškai prieš laikrodžio rodyklę) iki visos skalės išvesties (visiškai pagal laikrodžio rodyklę).

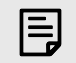

#### **Garsiakalbio Išvesties Kalibravimas**

Kai kuriais atvejais vis tiek galite girdėti garsą iš monitoriaus garsiakalbių, kai išvesties valdiklis yra visiškai prieš laikrodžio rodyklę. Galite reguliuoti monitoriaus lygius, kad tai išspręstumėte:

- 1. Sumažinkite savo sąsają **Išvestis** valdymas ir monitorių lygio valdymas.
- 2. Pasukite **Išvestis** valdykite maksimaliai (arba šiek tiek žemiau maksimumo).
- 3. Leisti garsą iš savo sistemos.
- 4. Padidinkite savo monitorių lygio valdiklius, kol lygis bus garsiausias, kurio jums reikia.

Nebeturėtumėte girdėti garso, kai **Išvestis** kontrolė yra minimali. Taip pat galite geriau valdyti lygį naudodami visą diapazoną **Išvestis** kontrolė. Nustatę jį kiek žemiau maksimalaus, taip pat turėsite šiek tiek papildomo garsumo, jei to reikia arba norite klausytis garsesnio nei įprastai.

### **Tiesioginio monitoriaus mygtukas**

Tiesioginis Monitorius Direct leidžia išgirsti signalus, prijungtus prie sąsajos įėjimų, jiems neperduodant kompiuterio. Tai reiškia, kad girdėsite įvestis be jokio delsos ir be efektų.

Tiesioginį stebėjimą galite naudoti, jei jaučiate delsą arba delsą tarp garso išleidimo ir jo išgirdimo iš programinės įrangos, arba jei norite išgirsti signalą, patenkantį į "Scarlett", o ne po to, kai programinė įranga su efektais ir papildiniais keičia būdą. skamba.

Kai tiesioginis monitorius išjungtas, **Tiesioginis** piktograma šviečia baltai, norėdami įjungti tiesioginį stebėjimą, paspauskite **Tiesioginis** mygtuką vieną kartą ir **Tiesioginis** piktograma šviečia žaliai.

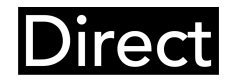

Tiesioginis monitorius išjungtas. Tiesioginis monitorius įjungtas.

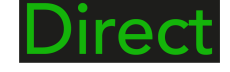

### **Ausinių išvestis**

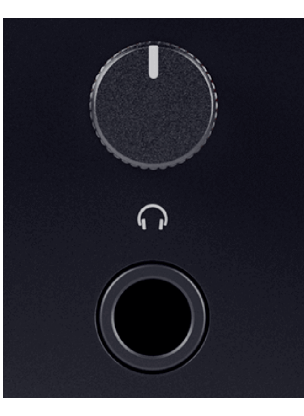

Ausinių išvestis yra 6,35 mm (¼") TRS lizdas. Daugelis ausinių turi 3,5 mm TRS lizdą, skirtą prijungti prie jūsų Scarlett Solo turite naudoti TRS 6,35–3,5 mm adapterį.

Virš ausinių išvesties esantis valdiklis valdo ausinių lygį.

Kai kurios didesnės varžos ausinės gali veikti tyliai naudojant jas su a Scarlett Solo, rekomenduojame naudoti ausines, kurių varža iki 300Ω.

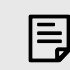

#### **Pastaba**

Kai kurios ausinės ir lizdo adapteriai gali turėti TS arba TRRS jungtis, pavyzdžiui, jei jie turi mikrofoną arba garsumo valdiklį, įmontuotą kabelyje. Mažai tikėtina, kad šios ausinės tinkamai veiks. Jei kyla problemų, naudokite ausines ir lizdo adapterį su TRS lizdo jungtimis.

## <span id="page-14-0"></span>**Galinis skydelis giliai**

Šiame skyriuje aprašomos visos jūsų įrenginio funkcijos Scarlett Sologaliniame skydelyje, ką jie veikia, kaip galite juos naudoti ir kaip jie veikia Focusrite Control 2.

## **USB jungtis**

**USB jungtis**

C tipo USB prievadas pažymėtas **USB** yra prijungti Scarlett prie kompiuterio.

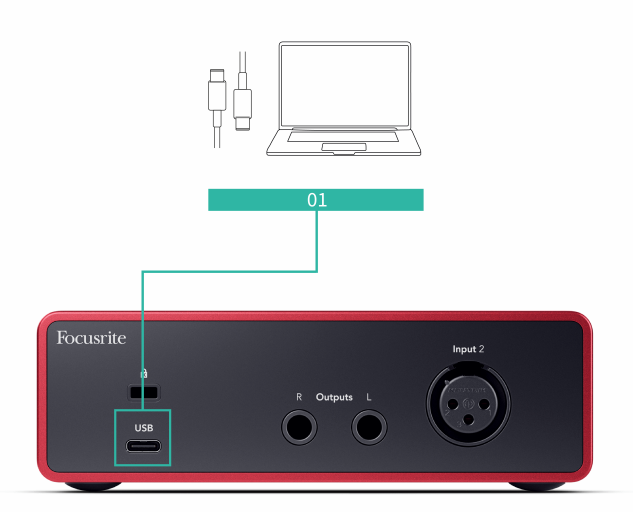

Jungtis su kompiuteriu užtikrina USB maitinimą, dvipusį garso ryšį ir ryšį su Focusrite Control 2.

 $\binom{1}{1}$ 

#### **USB Piktograma Mirksi Raudonai**

Jei USB piktograma mirksi raudonai, tai reiškia, kad jūs Scarlett Solo negauna pakankamai energijos.

Norėdami išspręsti šią problemą:

- Įsitikinkite, kad naudojate originalų USB laidą, pateiktą kartu su Scarlett.
- Išbandykite kitą kompiuterio USB prievadą ir įsitikinkite, kad jungiatės tiesiogiai prie kompiuterio, o ne per USB šakotuvą.
- Įsitikinkite, kad jūsų USB prievadai gali tiekti 900 mA. The Scarlett Solo darbui reikalinga 900 mA galia.

## **Garsiakalbių išėjimai**

**Išėjimai 1** ir **2** yra linijos lygio išėjimai, skirti prijungti jūsų Scarlett Solo prie stiprintuvo ar aktyvių monitorių. Išėjimai yra subalansuoti 1/4" TRS lizdo išėjimai, juos galite naudoti su nesubalansuotais TS arba subalansuotais TRS lizdo kabeliais.

Tavo Scarlett Solopriekinis skydelis **Išvestis** ratukas valdo lygį, į kurį siunčiamas **Išėjimai 1** ir **2**.

## **Mikrofono įvestis**

3 kontaktų XLR jungtis **Įvestis** yra mikrofono lygyje ir skirtas mikrofonams prijungti.

Galite valdyti mikrofono lygį naudodami atitinkamą įvesties stiprinimo valdiklį priekiniame skydelyje. 48 V fantominis maitinimas taip pat galimas, jei naudojate kondensacinį mikrofoną, galite įjungti fantominį maitinimą naudodami priekinio skydelio 48 V mygtuką.

## <span id="page-15-0"></span>**Studijos komplekto priedai**

## **CM25 MkIII mikrofonas**

Scarlett CM25 MkIII mikrofonas su Scarlett Studio paketu yra kondensacinis mikrofonas, idealiai tinkantis studijos kokybės vokalui ir daugeliui akustinių instrumentų įrašyti.

Galite naudoti CM25 MKIII norėdami įrašyti beveik bet ką, bet jums patiks, kaip jis skamba vokalu ir gitara dėl savo ryškaus, aiškaus ir detalaus charakterio.

Taip pat įtraukėme CM25 MKIII priekinį stiklą, kad sumažintumėte sprogmenų ir vėjo triukšmą, kai įrašote vokalą ar ištartą žodį.

Norėdami naudoti CM25 MkIII su savo Scarlett Solo:

- 1. Sujunkite kanalo įvesties stiprinimą iki minimumo ir išjunkite 48 V.
- 2. Prijunkite CM25 MkIII prie savo XLR įvesties Scarlett Solo naudojant pridedamą XLR į XLR laidą.
- 3. Paspauskite **48V** mygtuką, kad įjungtumėte 48 V fantominį maitinimą.
- 4. Nustatykite įvesties stiprinimą, kaip nurodyta skyriuje Pirminio stiprintuvo įvesties stiprinimo nustatymas.

Žinome, kad norėsite iškart pradėti įrašinėti, todėl įtraukėme paprastą (bet išmanų) mikrofono stovą, kad galėtumėte pradėti veikti, net jei dar neturite visos savo studijos sąrankos. .

Norime užtikrinti, kad negailėtume savo gaminio dizaino, todėl metėme iššūkį sukurti mikrofono stovą iš pakuotės, kurią jau naudojome.

Pakartotinai panaudojome dėžutės viduje esantį kartono lakštą, reikalingą apsaugoti jūsų Scarlett gabenant, sukurti mikrofono stovą, kad galėtumėte įrašyti tiesiai iš dėžutės.

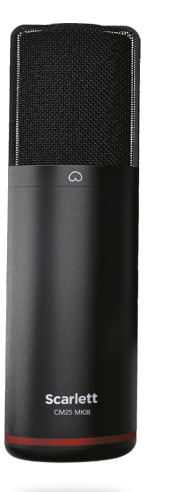

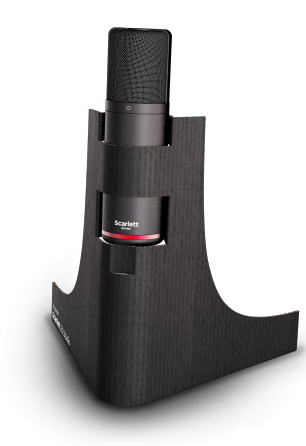

## <span id="page-16-0"></span>**SH-450 ausinės**

Ausinės SH-450 pateikiamos kartu suScarlett SoloStudijos paketas. Sukūrėme šias ausines, kad gautume profesionalios kokybės garsą, nesvarbu, ar įrašinėjate, miksuojate, grojate didžėjus, ar jums reikia sąžiningų monitorių ausinių.

Ausinės SH-450 turi patvarų rėmą, kurį patogu nešioti ilgą laiką. Uždaras dizainas padeda blokuoti išorinį triukšmą, todėl galite sutelkti dėmesį į savo įrašus.

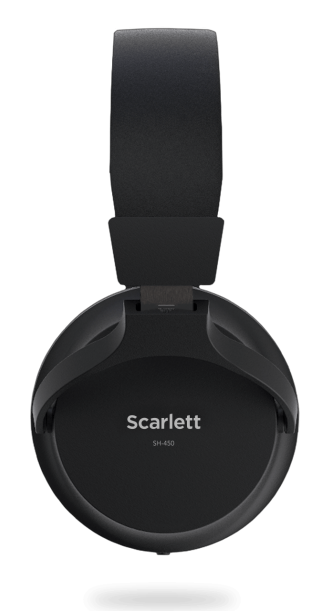

## <span id="page-17-0"></span>**DAW (įrašymo programinės įrangos) sąranka**

TheScarlett yra suderinamas su bet kuriuo ASIO palaikomu DAW sistemoje "Windows" ir bet kuriuo "Core Audio" palaikomu DAW "MacOS".

Kad padėtume jums pradėti, sujungėme veiksmus, kaip nustatyti sąsają ir pradėti įrašinėti dažniausiai naudojamuose DAW. Jei reikia daugiau informacijos, žr. savo DAW vartotojo vadovą.

Jei jūsų kompiuteryje dar nejdiegtas DAW, kuris padėtų jums pradėti, Scarlett yra su "Ableton Live Lite" ir "Pro Tools" versija. Juos galite pasiekti [Lengva pradžia \[5\]](#page-4-0), arba iš jūsų [Focusrite paskyra](https://customer.focusritegroup.com/my-software).

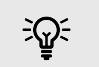

#### **Patarimas Kas yra DAW?**

DAW reiškia "Skaitmeninė garso darbo stotis" ir yra terminas, suteikiamas bet kokiai programinei įrangai, kurią naudojate įrašydami aranžuoti ar kurti muziką.

## <span id="page-18-0"></span>*III≣* **Ableton Live**

Norėdami nustatyti "Ableton Live", atlikite šiuos veiksmus:

### **Windows**

- 1. Kompiuteryje atidarykite "Ableton Live".
- 2. Spustelėkite Galimybės > Nuostatos....

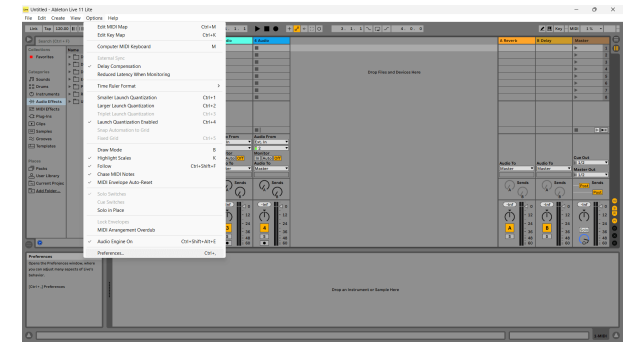

- 3. Eikite į **Garsas** skirtuką, esantį kairėje lango Nuostatos pusėje.
- 4. Nustatyti **Vairuotojo tipas** į ASIO, ir **Garso įrenginys** į Focusrite USB ASIO.

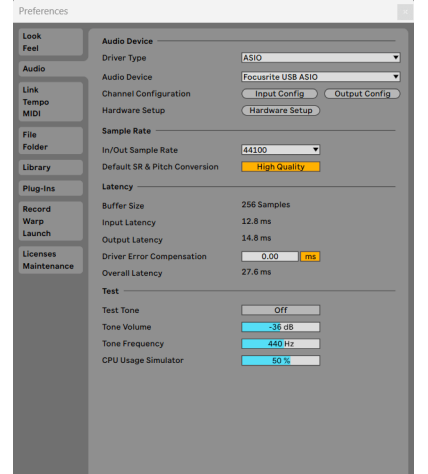

5. Spustelėkite Įvesties konfigūracija.

Kitas veiksmas yra padaryti, kad visos jūsų įrenginio įvesties būtų rodomos kaip įvesties parinktys "Ableton".

6. Spustelėkite, kad paryškintumėte kiekvieną rinkinį **Mono** ir **Stereo Įėjimai** kad įsitikintumėte, jog juos galima pasirinkti tiesioginiame režime.

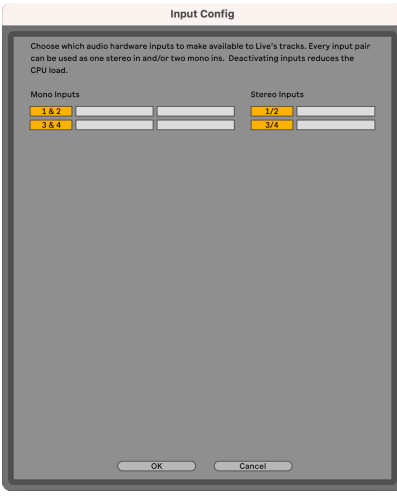

- 7. Spustelėkite **Gerai**.
- 8. Padarykite tą patį su **Išvesties konfig**, jei naudojate kelis išėjimus iš savo Scarlett Solo.

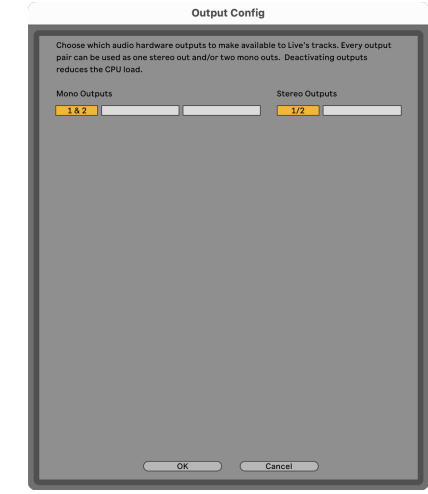

9. Uždarykite nuostatų langą.

### **Mac**

- 1. Kompiuteryje atidarykite "Ableton Live".
- 2. Spustelėkite **Tiesiogiai** viršutinėje meniu juostoje.

#### Scarlett Solo 4th Gen Studio Pack Naudotojo gidas

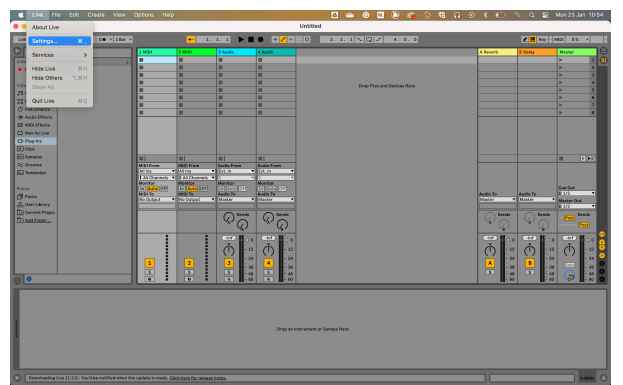

- 3. Spustelėkite **Nustatymai**.
- 4. Eikite į **Garsas** skirtuką, esantį kairėje lango Nuostatos pusėje.
- 5. Nustatyti **Garso įvesties įrenginys** ir **Garso išvesties įrenginys** į Scarlett Solo 4 gen.

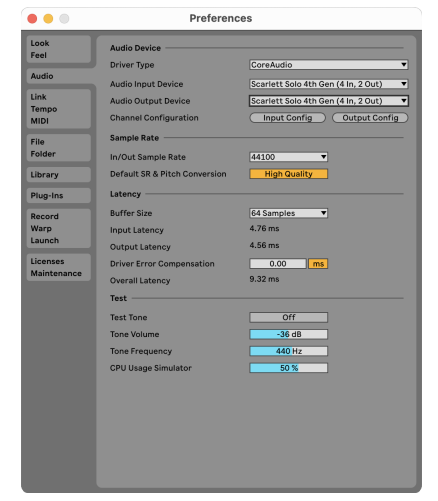

6. Spustelėkite **Įvesties konfigūracija**.

Kitas veiksmas yra padaryti, kad visos jūsų įrenginio įvesties būtų rodomos kaip įvesties parinktys "Ableton".

7. Spustelėkite, kad paryškintumėte kiekvieną rinkinį **Mono** ir **Stereo Įėjimai** kad įsitikintumėte, jog juos galima pasirinkti tiesioginiame režime. Pamatysite iki four kanalai.

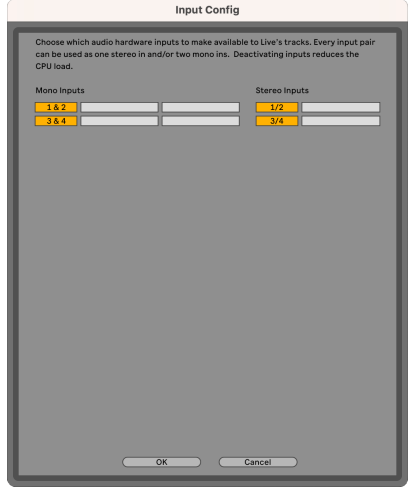

- 8. Spustelėkite **Gerai**.
- 9. Padarykite tą patį su **Išvesties konfig**, jei naudojate kelis išėjimus iš savo Scarlett Solo.

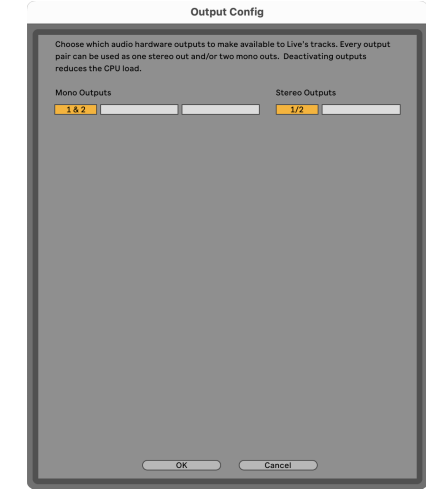

10. Uždarykite nuostatų langą.

### **Garso perkėlimas į Abletoną**

1. Spustelėkite, kad paryškintumėte an Garsas Stebėkite pagrindiniame "Live" lange. Tiesioginė transliacija turėjo du rodinius (seansą ir susitarimą), todėl, priklausomai nuo to, kuriame rodinyje esate, žiūrėkite toliau pateiktas ekrano kopijas.

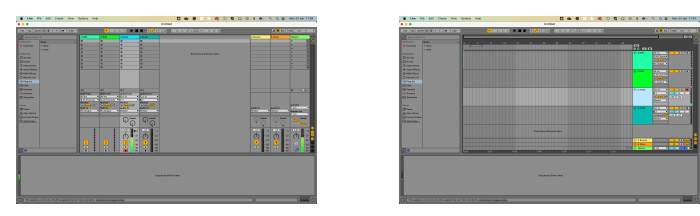

2. Nustatyti **Garsas iš** į **Išor. Į** ir įvesties išskleidžiamąjį meniu į naudojamą sąsajos įvestį, pvz **1**.

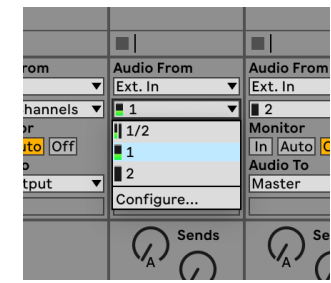

3. Nustatyti **Monitorius** į **Automatinis**.

Tai leidžia išgirsti garsą, sklindantį iš Scarlett įvesties.

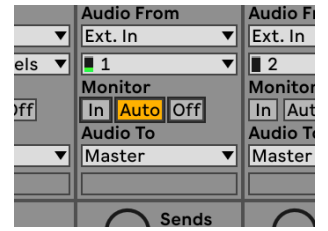

4. Spustelėkite įrašymo svirties mygtuką po takeliu. Jis šviečia raudonai, kai įjungta įrašymo svirtis.

Nusiųskite signalą į "Scarlett" įvestį ir turėtumėte pamatyti, kaip skaitiklis juda "Ableton".

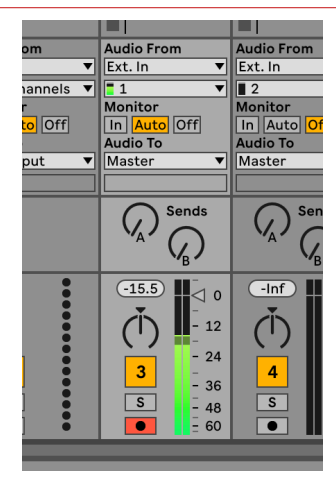

5. Kai būsite pasirengę įrašyti, spustelėkite įrašymo mygtuką ⊠ Ableton transportavimo juostoje.

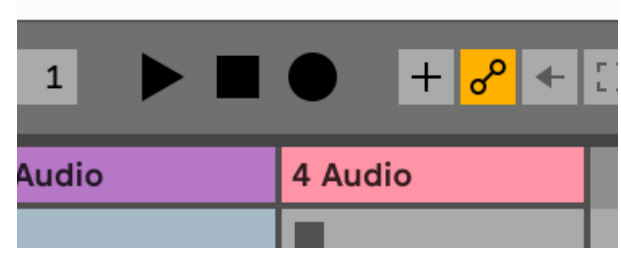

## <span id="page-21-0"></span>*<sup><b>*</sup> Logika ir <sup>5</sup> GarageBand

Norėdami nustatyti "Logic Pro" ir "GarageBand", atlikite šiuos veiksmus:

- 1. Kompiuteryje atidarykite "Logic Pro" arba "GarageBand" (gali būti paraginti Pasirinkite projektą, galite pasirinkti Tuščias projektas arba naudokite šabloną).
- 2. Pasirinkite Garsas viduje **Pasirinkite takelio tipą** langas.
- 3. Nustatyti **Garso įvestis** į 1 įvestis.

Jei nematote įvesties, įsitikinkite, kad **Įrenginys:** nustatytas jūsų Scarlett Solo.

- a. Spustelėkite rodyklę, esančią dešinėje Įrenginys skyrius.
- b. Parinkčių lange nustatykite **Išvesties įrenginys** ir **Įvesties įrenginys** į Scarlett Solo 4 gen.

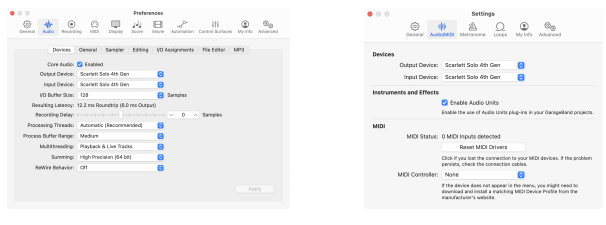

Logic Pro X GarageBand

- c. Spustelėkite **Taikyti** (tik "Logic Pro").
- d. Uždaryk **Parinktys arba nustatymai** langas.
- 4. "Logic Pro": pažymėkite **Įvesties stebėjimas** ir **Įrašyti įgalinti** .

GarageBand: Pažymėkite **Grodamas ir įrašydamas noriu išgirsti savo instrumentą**. Tai leidžia išgirsti garsą, sklindantį iš Scarlett įvesties.

5. Spustelėkite **Sukurti.**

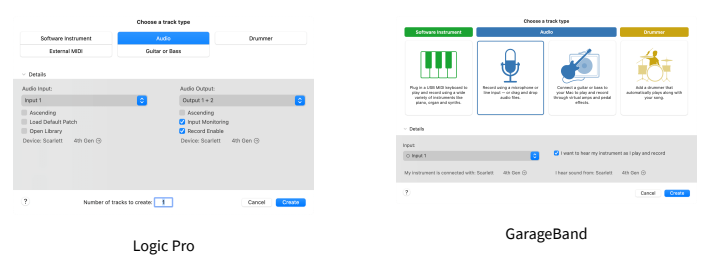

6. Kai būsite pasirengę įrašyti, spustelėkite įrašymo mygtuką, esantį Logic/GarageBand viršuje.

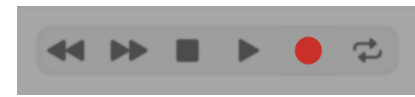

## <span id="page-22-0"></span> **Pjaunamoji**

Norėdami nustatyti Reaper, atlikite šiuos veiksmus:

### **Windows**

- 1. Kompiuteryje atidarykite Reaper.
- 2. Jei matote iššokantįjį langą, kuriame prašoma pasirinkti garso įrenginio tvarkyklę, spustelėkite **Taip**

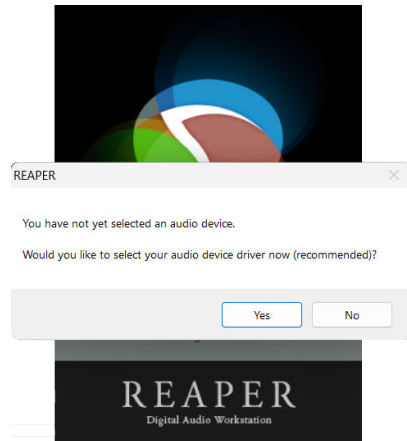

Jei nematote iššokančiojo lango, eikite į **Galimybės** (viršutinis meniu) > **Parinktys** >

#### **Įrenginys**

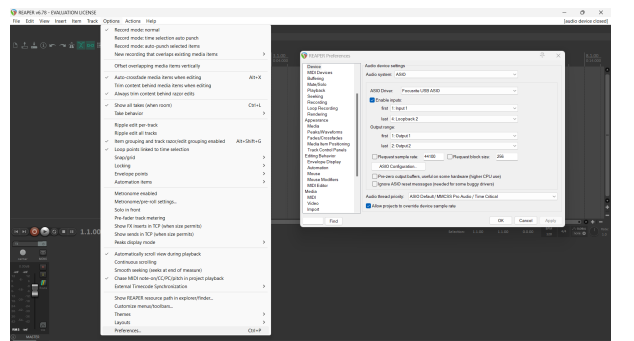

3. Viduje **Garso įrenginio nustatymai**.

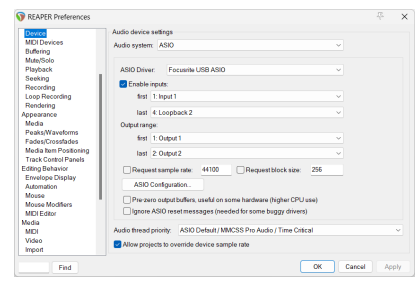

- a. Pasirinkite ASIO viduje **Garso sistema:** išskleidžiamąjį meniu.
- b. Pasirinkite Focusrite USB ASIO viduje **ASIO tvarkyklė:** išskleidžiamąjį meniu.
- 4. Spustelėkite **Gerai**.
- 5. Spustelėkite **Trasa** (viršutinis meniu) > **Įterpti naują takelį**.

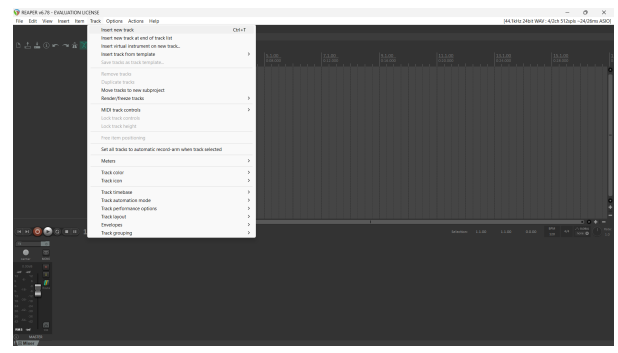

6. Spustelėkite raudoną įrašymo mygtuką.

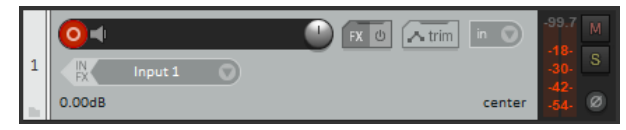

7. Spustelėkite **1 įvestis** laukelį, kad pasirinktumėte savo įvestį Scarlett Solo.

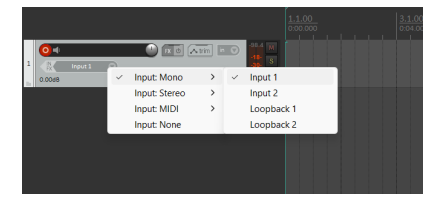

8. Kai būsite pasirengę įrašyti, spustelėkite įrašymo mygtuką apatinėje Reaper skiltyje.

### **Mac**

1. Kompiuteryje atidarykite Reaper.

2. Jei matote iššokantįjį langą, kuriame prašoma pasirinkti garso įrenginio tvarkyklę, spustelėkite **Taip**

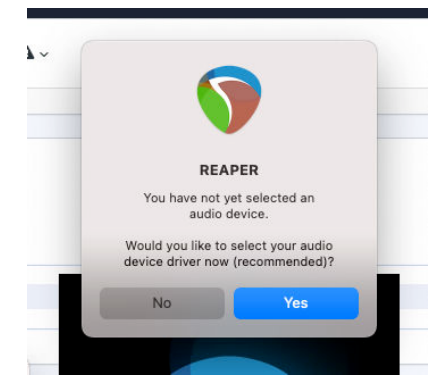

Jei nematote iššokančiojo lango, eikite į **Galimybės** (viršutinis meniu) > **Nustatymai** > **Įrenginys**

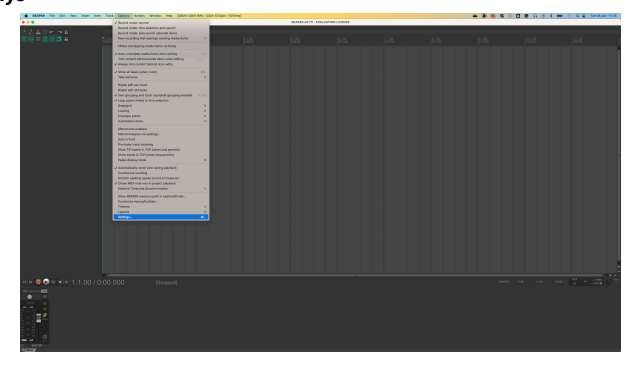

3. Pasirinkite Scarlett Solo viduje **Garso įrenginys** išskleidžiamasis meniu.

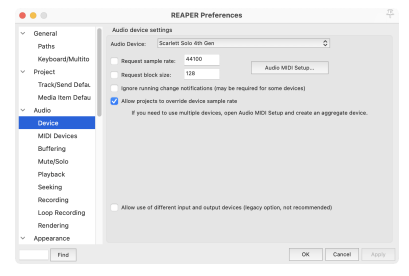

- 4. Spustelėkite **Gerai**.
- 5. Spustelėkite **Trasa** (viršutinis meniu) > **Įterpti naują takelį**.

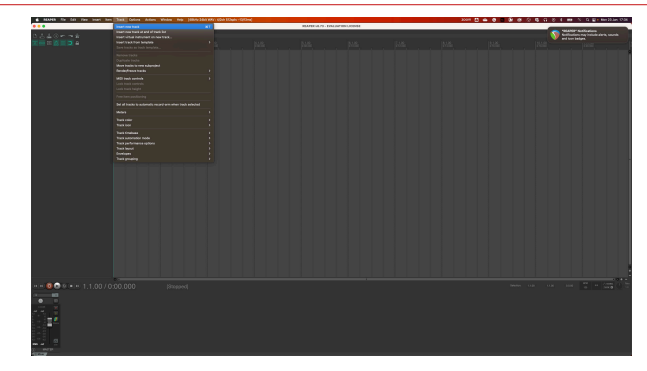

6. Spustelėkite raudoną įrašymo mygtuką.

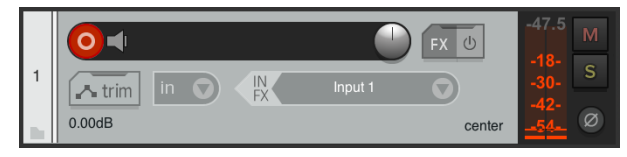

7. Spustelėkite **1 įvestis** laukelį, kad pasirinktumėte savo įvestį Scarlett Solo.

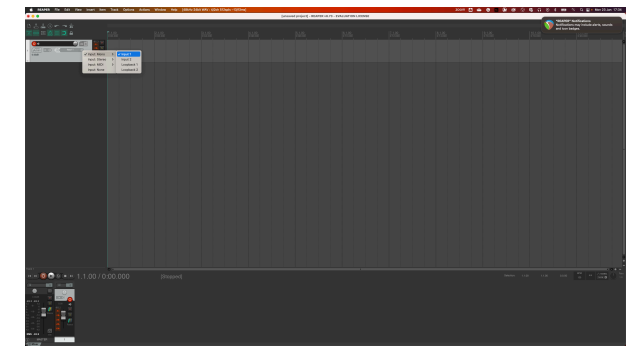

8. Kai būsite pasirengę įrašyti, spustelėkite įrašymo mygtuką apatinėje Reaper skiltyje.

#### Scarlett Solo 4th Gen Studio Pack Naudotojo gidas

## <span id="page-24-0"></span> **Kubase**

### **Windows**

- 1. Kompiuteryje atidarykite "Cubase".
- 2. Viršutinėje meniu juostoje spustelėkite Studija > Studijos sąranka...

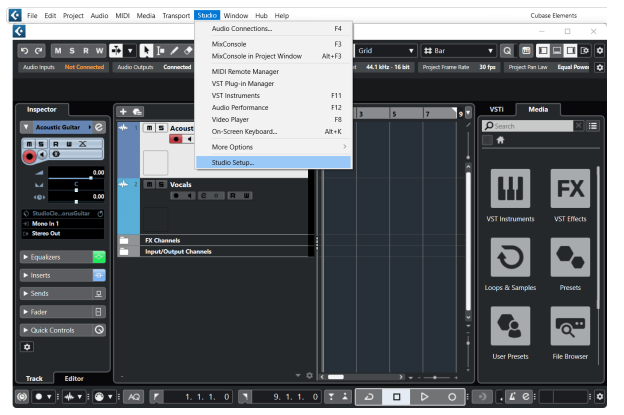

- 3. Spustelėkite Garso sistema kairėje pusėje.
- 4. Nustatyti **ASIO vairuotojas** į Focusrite USB ASIO.

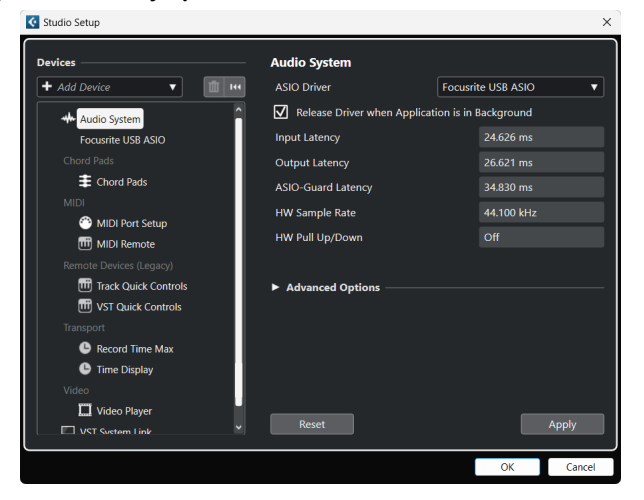

- 5. Spustelėkite Gerai.
- 6. Dešiniuoju pelės mygtuku spustelėkite "MixConsole".
- 7. Spustelėkite Pridėti garso takelį.

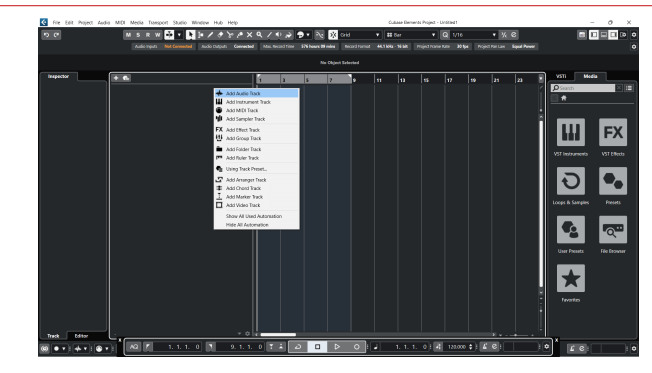

8. Konfigūruokite takelio tipą kaip Garsas ir nustatykite **Garso įvestis** į kanalą, kurį naudojate savo sąsajoje.

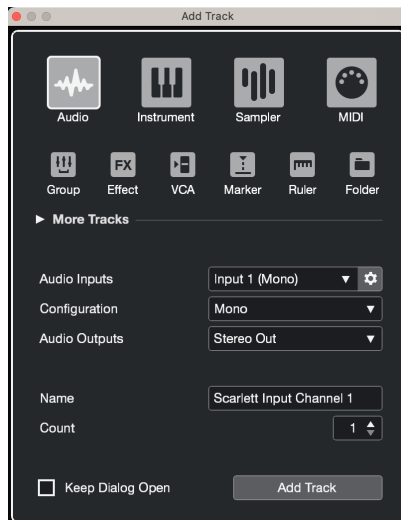

- 9. Spustelėkite Pridėti takelį.
- 10. Spustelėkite mygtukus Jjungti ir stebėti (išjungta) Cubase kanale, kad būtų galima įrašyti takelį ir girdėti jį naudodami įvesties stebėjimą **(\* 14** (jiungta).
- 11. Spustelėkite Transporto įrašas **Cubase kale priekviologijos** Cubase transporte, kad pradėtumėte įrašymą.

#### Scarlett Solo 4th Gen Studio Pack Naudotojo gidas

### **Mac**

- 1. Kompiuteryje atidarykite "Cubase".
- 2. Viršutinėje meniu juostoje spustelėkite Studija > Studijos sąranka...

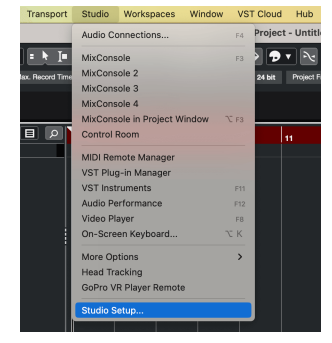

3. Pakeisti **ASIO vairuotojas** į Scarlett Solo 4 gen.

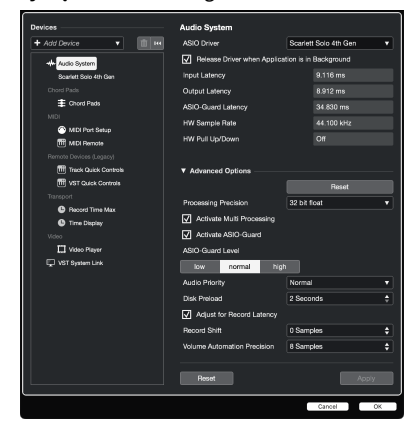

4. Spustelėkite **Perjungti**.

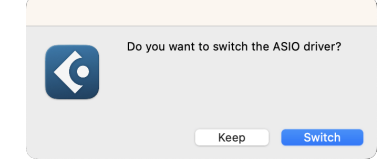

- 5. Spustelėkite Gerai.
- 6. Dešiniuoju pelės mygtuku spustelėkite "MixConsole".
- 7. Spustelėkite Pridėti takelį.

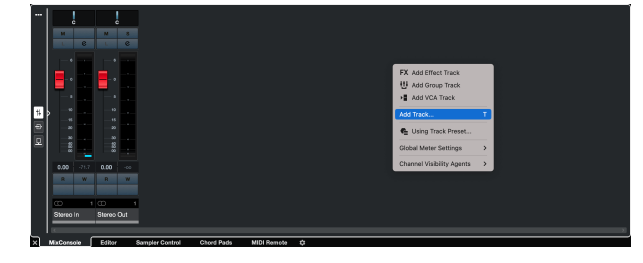

8. Konfigūruokite takelio tipą kaip Garsas ir nustatykite **Garso įvestis** į kanalą, kurį naudojate savo sąsajoje.

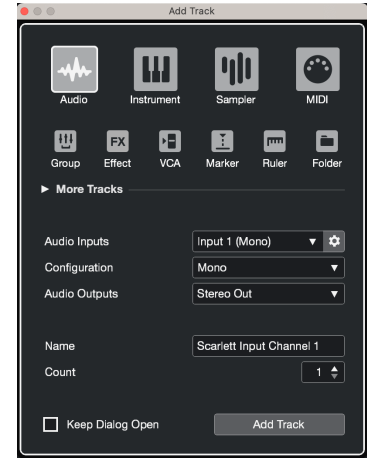

- 9. Spustelėkite Pridėti takelį.
- 10. Spustelėkite mygtukus Jjungti ir stebėti (išjungta) Cubase kanale, kad būtų galima įrašyti takelį ir girdėti jį naudodami įvesties stebėjimą **(\* 14** (jiungta).
- 11. Spustelėkite Transporto įrašas **PERTIO Cubase transporte, kad pradėtumėte** įrašymą.

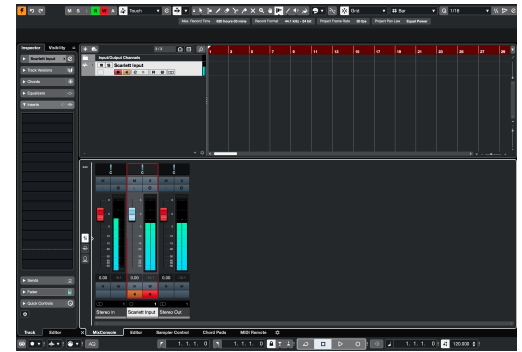

## <span id="page-26-0"></span> **Pro įrankiai**

Norėdami nustatyti "Pro Tools", atlikite šiuos veiksmus:

### **Mac ir Windows**

- 1. Kompiuteryje atidarykite "Pro Tools".
- 2. Spustelėkite Sąranka > Atkūrimo variklis viršutinėje meniu juostoje.

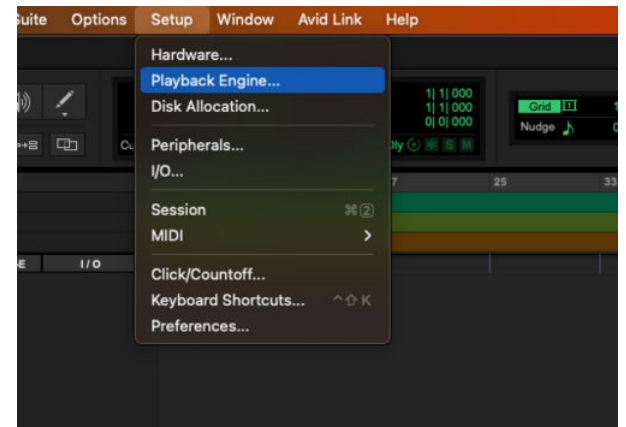

3. Pasirinkite Focusrite USB ASIO ("Windows") arba Scarlett Solo 4 gen **Atkūrimo variklis** išskleidžiamąjį meniu.

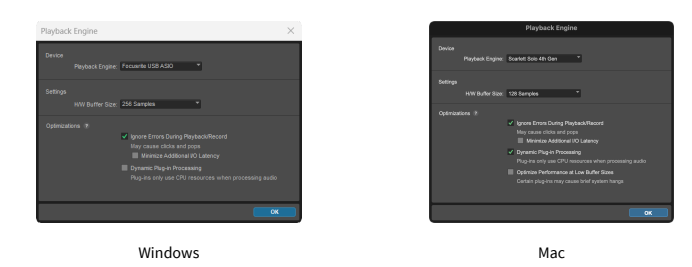

4. Spustelėkite Trasa > Nauja viršutinėje meniu juostoje.

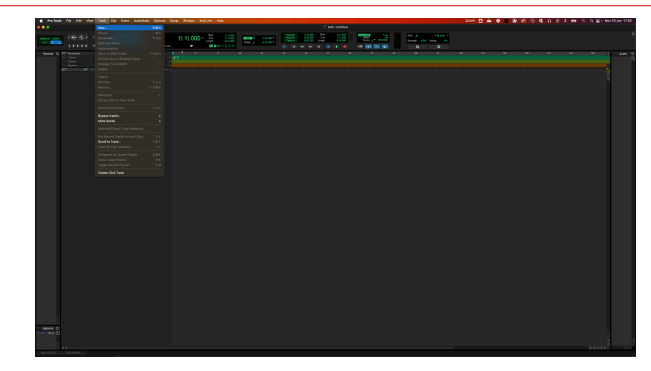

5. Nustatykite reikiamą takelių skaičių ir nustatykite tipą Garso takelis.

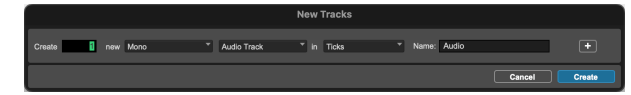

- 6. Spustelėkite Sukurti
- 7. Spustelėkite įrašymo svirtį **·** ir įvesties įjungimas **II** mygtukai ant takelio. Tai leidžia išgirsti garsą, sklindantį iš Scarlett įvesties.
- 8. Spustelėkite pagrindinį mygtuką Įjungti **P**ro įrankių lango viršuje, kai įjungta, jis tampa raudonas **. 4**
- 9. Spustelėkite mygtuką Play **D** norėdami pradėti įrašymą.

## <span id="page-27-0"></span> **FL studija**

Norėdami nustatyti "FL Studio", atlikite šiuos veiksmus:

- 1. Kompiuteryje atidarykite FL Studio.
- 2. Eiti į **Galimybės** > **Garso nustatymai**.
- 3. Nustatykite įrenginį į Scarlett Solo 4-oji karta (arba Focusrite USB ASIO sistemoje "Windows"). Įvesties išvesties skyrius.

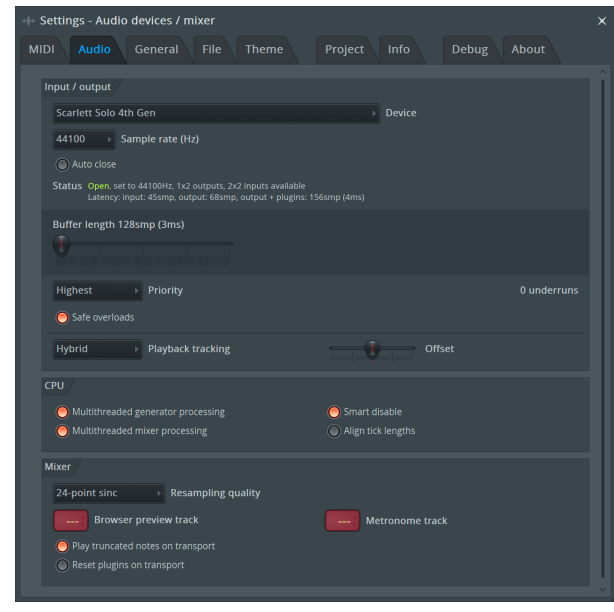

- 4. Uždarykite nustatymų langą.
- 5. Viduje **Maišytuvas** spustelėkite intarpą, į kurį norite įrašyti.
- 6. Nustatykite išorinės įvesties išskleidžiamąjį meniu iš **(nė vienas)** į naudojamą sąsajos įvestį, pvz **1 įvestis** monofoniniam įėjimui arba **1 įvestis – 2 įvestis** tiek 1, tiek 2 stereofoniniam įėjimui.

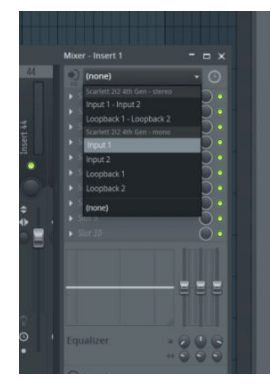

7. Transporto skiltyje spustelėkite pagrindinį įrašymo mygtuką.

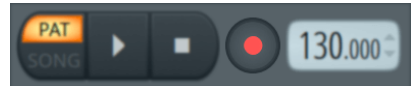

- Pasirinkite parinktį **Ką norėtum įrašyti?** langas. Jei nesate tikri, kurią parinktį pasirinkti, žr. "FL Studio" žinyno failus.
- 8. Kai būsite pasiruošę įrašyti, paspauskite atkūrimo mygtuką transporto skiltyje.

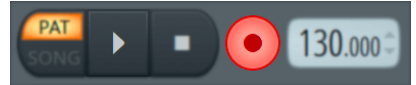

## <span id="page-28-0"></span>**Focusrite Control 2**

## **Išankstinių nustatymų naudojimas Focusrite Control 2**

Išankstiniai nustatymai suteikia galimybę greitai atkurti nustatymus Scarlett. Galite pakeisti nustatymus, kad jie atitiktų konkrečią sesiją, arba nustatyti ir išsaugoti tai kaip įvardijamą išankstinį nustatymą. Kitą kartą, kai reikės atšaukti tuos nustatymus, galite įkelti išankstinį nustatymą.

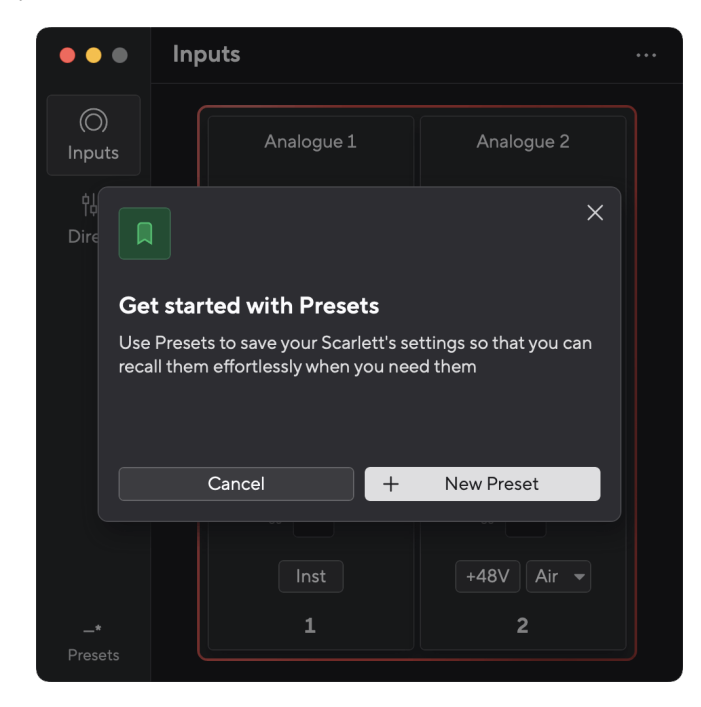

Išankstiniuose nustatymuose yra šie nustatymai:

- Kanalo įvesties nustatymai:
	- $+48V$
	- Inst
	- Oro režimas.
- Įrenginio nustatymai
	- Sujunkite 1 ir 2 įėjimus
	- Siųsti "Direct Monitor" mišinį į "Loopback".

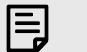

#### **Pastaba**

Focusrite Control 2 išsaugo išankstinius nustatymus kompiuteryje, kurį naudojate, kai juos įrašote. Tačiau jūsų Scarlett išsaugo nustatymus, skirtus naudoti su kitu kompiuteriu arba autonominiu režimu.

### **Išankstinio nustatymo išsaugojimas**

Pirmasis išankstinių nustatymų naudojimo žingsnis Focusrite Control 2 keičia kai kuriuos nustatymus. Kai tik nustatysite Focusrite Control 2 su kai kuriais nustatymais, kuriuos norite atšaukti ateityje, galite išsaugoti išankstinį nustatymą. Yra du būdai išsaugoti išankstinį nustatymą: išsaugoti naują išankstinį nustatymą arba perrašyti esamą išankstinį nustatymą.

### **Naujo išankstinio nustatymo išsaugojimas**

- 1. Pakoreguokite savo nustatymus Scarlett in Focusrite Control 2.
- 2. Spustelėkite mygtuką Išankstiniai nustatymai apatiniame kairiajame kampe Focusrite Control 2.

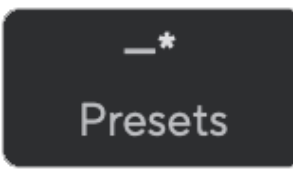

3. Spustelėkite mygtuką Naujas išankstinis nustatymas.

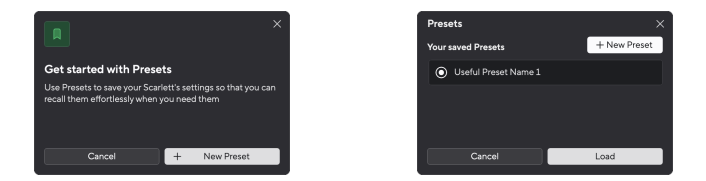

4. Lauke Išankstinio nustatymo pavadinimas įveskite išankstinio nustatymo pavadinimą. Įsitikinkite, kad pavadinimas yra naudingas, kad vėliau galėtumėte jį rasti ir pakartotinai panaudoti.

#### Scarlett Solo 4th Gen Studio Pack Naudotojo gidas

<span id="page-29-0"></span>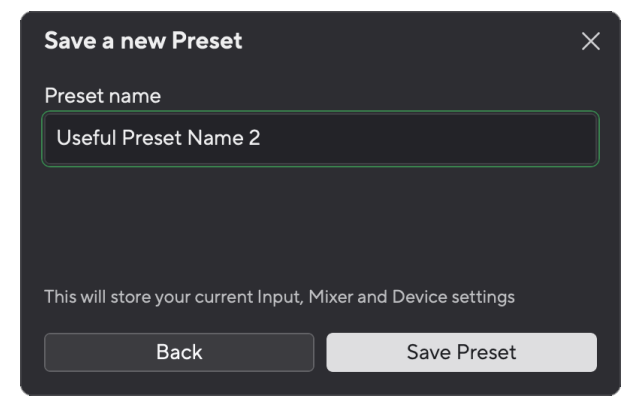

5. Spustelėkite Išsaugoti išankstinį nustatymą.

Išsaugojus išankstinį nustatymą, apatiniame kairiajame kampe rodomas išankstinio nustatymo pavadinimas Focusrite Control 2. Jei pakeisite bet kurį nustatymą, kai naudojate tą išankstinį nustatymą, pavadinime bus rodoma žvaigždutė \*.

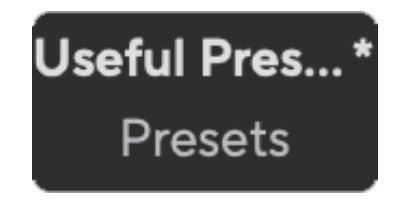

Kai pavadinimas rodomas žvaigždute \*, galite sukurti naują išankstinį nustatymą atlikdami aukščiau nurodytus veiksmus arba galite perrašyti išankstinį nustatymą naujais pakeitimais.

### **Išankstinio nustatymo perrašymas**

- 1. Pakeiskite esamo išankstinio nustatymo nustatymus, kad šalia išankstinio nustatymo pavadinimo būtų rodoma žvaigždutė \*.
- 2. Spustelėkite mygtuką Išankstiniai nustatymai apatiniame kairiajame kampe Focusrite Control 2.

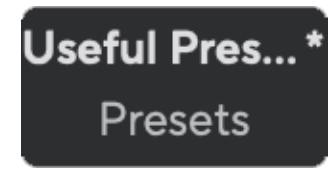

- 3. Užveskite pelės žymeklį virš esamo išankstinio nustatymo ir spustelėkite tris taškus vardo dešinėje.
- 4. Spustelėkite Perrašyti.

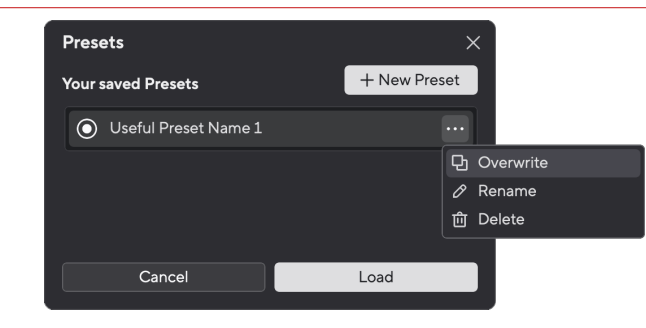

5. Prieš įsipareigodami perrašyti išankstinį nustatymą, perskaitykite įspėjimo iššokantįjį langą ir spustelėkite mygtuką Perrašyti, kad patvirtintumėte esamo išankstinio nustatymo perrašymą.

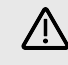

#### **Atsargiai**

Perrašant išankstinį nustatymą, išsaugoti išankstinio nustatymo nustatymai pakeičiami dabartiniais nustatymais. Šio pakeitimo anuliuoti negalite.

### **Įkeliamas išankstinis nustatymas**

Įkeliant išankstinį nustatymą atšaukiamas anksčiau išsaugotų nustatymų rinkinys.

- 1. Spustelėkite mygtuką Išankstiniai nustatymai apatiniame kairiajame kampe Focusrite Control 2.
- 2. Spustelėkite išankstinį nustatymą, kurį norite įkelti.

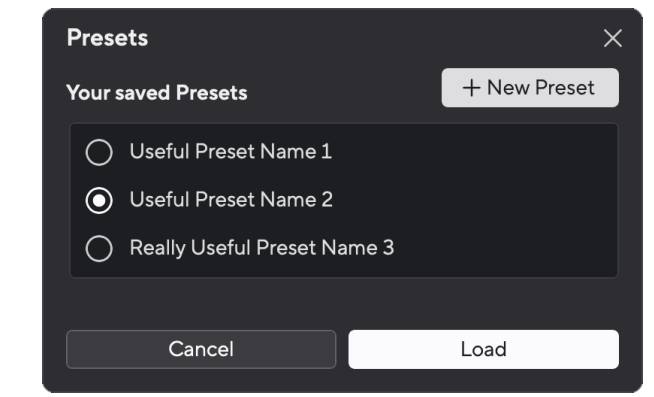

3. Spustelėkite mygtuką Įkelti.

### **Išankstinio nustatymo pervadinimas**

Pervardijimas leidžia pakeisti išankstinio nustatymo pavadinimą nekeičiant jokių jo nustatymų.

- 1. Spustelėkite mygtuką Išankstiniai nustatymai apatiniame kairiajame kampe Focusrite Control 2.
- 2. Užveskite pelės žymeklį virš esamo išankstinio nustatymo ir spustelėkite tris taškus vardo dešinėje.
- 3. Spustelėkite Pervardyti.

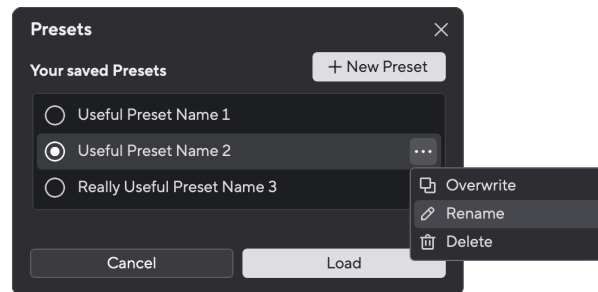

4. Įveskite naują išankstinio nustatymo pavadinimą lauke Iš anksto nustatytas pavadinimas.

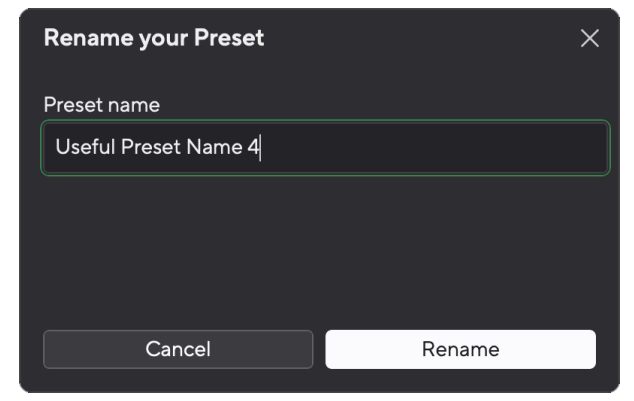

5. Spustelėkite Pervardyti išankstinį nustatymą.

### **Išankstinio nustatymo ištrynimas**

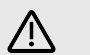

### **Atsargiai**

Ištrynus išankstinį nustatymą, išankstinis nustatymas pašalinamas iš Focusrite Control 2. Negalite jo susigrąžinti ir negalite anuliuoti šio veiksmo. Ištrynus išankstinį nustatymą, sąsajos nustatymai nepasikeis.

- 1. Spustelėkite mygtuką Išankstiniai nustatymai apatiniame kairiajame kampe Focusrite Control 2.
- 2. Užveskite pelės žymeklį virš esamo išankstinio nustatymo ir spustelėkite tris taškus vardo dešinėje.
- 3. Spustelėkite Ištrinti. **Presets** + New Preset **Your saved Presets** ◯ Useful Preset Name 1 O Useful Preset Name 2 Really Useful Preset Name 3 **D** Overwrite  $\vartheta$  Rename **面** Delete Cancel Load
- 4. Prieš įsipareigodami ištrinti išankstinį nustatymą, perskaitykite įspėjimo iššokantįjį langą ir spustelėkite mygtuką Ištrinti, kad patvirtintumėte išankstinio nustatymo ištrynimą.

## <span id="page-31-0"></span>**Focusrite Control 2 Parinktys**

Spustelėkite elipsę in Focusrite Control 2viršutiniame dešiniajame kampe ir spustelėkite

 $\circledS$  Preferences

kad atidarytumėte puslapį Nuostatos.

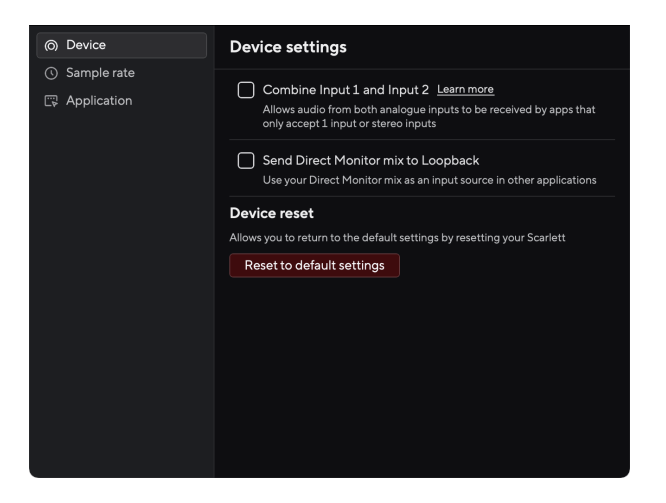

Puslapyje Nuostatos yra trys skirtukai:

- Įrenginys
- Mėginių dažnis
- Taikymas

### **Įrenginio skirtukas**

## Siųsti "Direct Monitor" mišinį į "Loopback".

Jūsų "Direct Monitor Mix" yra jūsų derinys Scarlett's įvestis ir programinės įrangos atkūrimo kanalai. Galite nustatyti šį mišinį Focusrite Control 2 ir įrašyti šį mišinį per savo Loopback kanalus. Daugiau informacijos žr [Loopback \[34\]](#page-33-0).

## **Įrenginio nustatymas iš naujo**

Norėdami iš naujo nustatyti įrenginį:

- 1. Spustelėkite Atstatyti numatytuosius nustatymus.
- 2. Perskaitykite "Ar esate tikras? iššokantis langas, kad įsitikintumėte, jog norite iš naujo nustatyti Scarlett.
- 3. Spustelėkite Reset.

## **Mėginių dažnis skirtuką**

## **Mėginio dažnis (kHz)**

Mėginių dažnis reiškia mėginių skaičių per sekundę, kurį įrašo jūsų kompiuteris. Kuo didesnė vertė, tuo aukštesnė kokybė; tačiau kuo didesnė vertė, tuo daugiau vietos standžiajame diske užima įrašai.

#### Dažnai įrašymui pakanka naudoti 44,1 kHz.

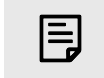

### **Pastaba**

Kai kurios toliau išvardytos funkcijos nepasiekiamos naudojant keturių dažnių atrankos dažnį (176,4 ir 192 kHz).

- Oro harmoninė pavara
- Klipas saugus

### **Programos skirtukas**

### **Bendrinkite naudojimo duomenis su Focusrite**

Pažymėkite šį žymimąjį laukelį, kad pasirinktumėte naudojimo analizę, kuri padės mums Focusrite Control 2 geriau. Peržiūrėkite mūsų [Privatumo politika](https://focusrite.com/privacy-policy) Daugiau informacijos.

## <span id="page-32-0"></span>**Naudojimo pavyzdžiai**

## **Įėjimų ir išėjimų prijungimas**

Toliau pateiktose diagramose parodyta, kaip prie įrenginio prijungti įvairius įėjimus ir išėjimus Scarlett Solo. Norėdami prijungti išorinius procesorius, sintezatorius ar klaviatūras, žr Linijinio lygio įrenginio prijungimas [33].

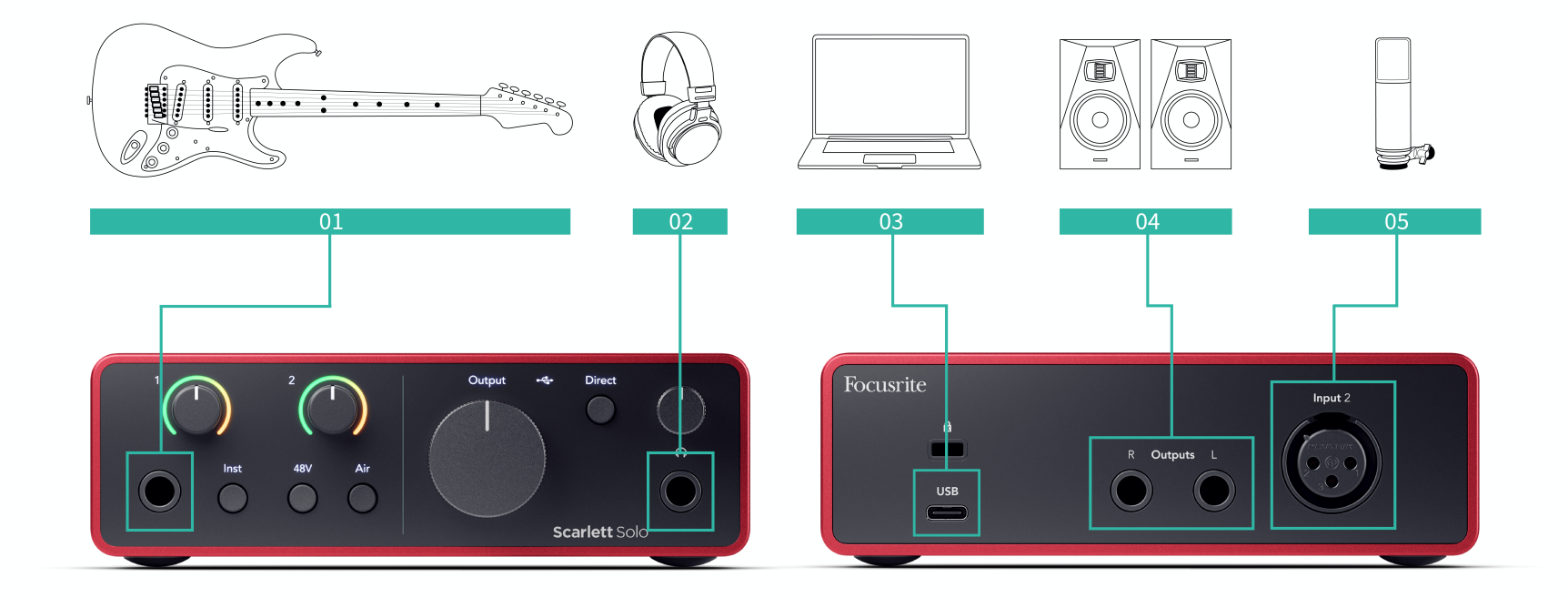

- 1. Prie įvesties prijunkite tokius instrumentus kaip gitaros, bosinės gitaros, elektroakustinės gitaros ir kiti instrumentai su pikapais **1** 6,35 mm lizdo įvestis priekiniame skydelyje. Kai prijungiate instrumentą, naudokite 6,35–6,35 mm TS mono lizdo kabelį ir nustatykite įvestį į "instrumentą", naudodami **Inst** mygtuką.
- 2. Prijunkite ausines (pvz., Scarlett SH-450 ausines) per 6,35 mm lizdą prie ausinių išvesties. Norėdami prijungti ausines, turite naudoti 6,35 mm TRS lizdo jungtį. Jei jūsų ausinių lizdo jungtis yra mažesnė, jums reikia ausinių lizdo adapterio.
- 3. Prijunkite Scarlett prie kompiuterio naudodami a **USB** kabelis.
- 4. Prijunkite monitoriaus garsiakalbius (dar žinomus kaip monitoriai) prie išvesties **R** ir **L** (dešinė ir kairė). Monitoriams prijungti naudokite 6,35 mm subalansuotus TRS lizdo kabelius. Jei jūsų monitorių jungtys skiriasi, žr. monitoriaus vartotojo vadovą.
- 5. Prijunkite mikrofoną (pvz., CM25 MkIII) prie **2 įvestis** naudojant XLR į XLR kabelį. Turite prijungti mikrofoną per XLR laidą, kiti mikrofonai gali neveikti arba gali kilti problemų.

## **Linijinio lygio įrenginio prijungimas**

Šioje diagramoje parodyta, kaip prijungti linijos lygio įrenginį prie linijos įvesties Scarlett Solo.

<span id="page-33-0"></span>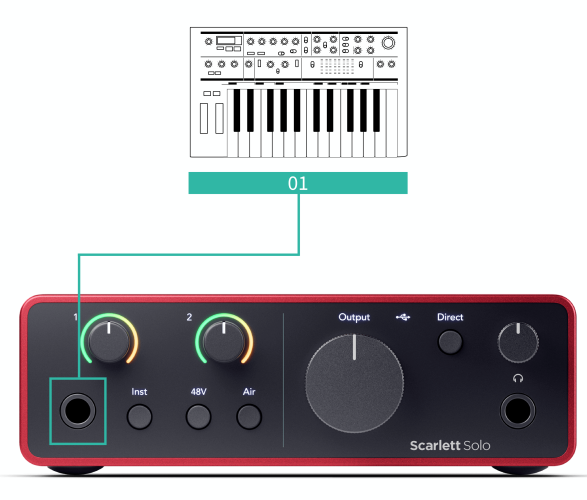

1. Prie įvesties prijunkite linijos lygio įrenginius, pvz., sintezatorius, klaviatūras ar mikrofono pirminius stiprintuvus **1** naudojant 6,35 mm lizdo įvestį priekiniame skydelyje. Kai prijungiate linijos lygio įrenginį, naudokite 6,35–6,35 mm TRS lizdo kabelį, tačiau atminkite, kad įvestis yra monofoninė. Išjunk **Inst** kai prijungiate linijos lygio įrenginius prie Scarlett Solo.

## **Loopback**

Grįžimo funkcija jūsų Scarlett Solo leidžia siųsti kompiuterio skleidžiamą garsą ir nukreipti jį atgal į savo Scarlett įrašymui ar srautiniam perdavimui, nenaudojant fizinių kabelių. Tai gali būti ypač naudinga įvairiuose scenarijuose, pvz., imant mėginius, transliuojant tinklalaides, tiesiogiai transliuojant arba įrašant ekrano mokymo programas:

- Mėginių ėmimas: galite įrašyti garsus atgal į savo programinę įrangą ir naudoti kaip pavyzdžius savo muzikoje.
- Podcasting: galite naudoti grįžtamąjį ryšį, norėdami įrašyti interviu ar diskusijas internetu, kur norite užfiksuoti savo ir nuotolinių dalyvių balsus.
- Tiesioginis srautas: naudinga srautiniu būdu perduodant turinį su pridedamu garsu iš kompiuterio, pvz., žaidimo eigą, pristatymus ar mokymo programas.
- Ekrano įrašymas: kurdami vaizdo įrašų mokymo programas ar ekrano transliacijas, atgalinis ryšys leidžia kartu su pasakojimu įtraukti kompiuterio skleidžiamą garsą.

Norėdami naudoti "Loopback" su "Scarlett":

- 1. Atidarykite DAW arba įrašymo programinę įrangą.
- 2. Sukurkite naują įrašymo kanalą savo DAW ir nutildykite arba nustatykite šio kanalo išvestį į "nėra". Svarbu tai padaryti, kad nesukeltumėte grįžtamojo ryšio.
- 3. Nutildyto kanalo įrašymo įvestį nustatykite į savo "Loopback" kanalus Scarlett Solo,channels 3-4.
- 4. Pradėti įrašymą.

Jūsų įrašymo programinės įrangos kanalai gauna jūsų Scarlett išvestį. Galite naudoti kitus irašymo programinės įrangos kanalus, kad įrašytumėte viska, kas prijungta prie "Scarlett" įvesties, kartu su "Loopback" tiekimu. Arba, jei jūsų įrašymo programinė įranga turi tik vieną įvestį arba stereo įvestį, galite įrašyti tiesioginį monitoriaus mišinį kaip Loopback įvestį. Matyti Įrašykite savo tiesioginį monitorių mišinį naudodami Loopback [34].

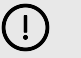

### **Svarbu**

Kai naudojate Loopback, išjunkite kanalus įrašymo programinėje įrangoje, kad nesukeltumėte grįžtamojo ryšio.

### **Įrašykite savo tiesioginį monitorių mišinį naudodami Loopback**

Jūsų "Direct Monitor Mix" yra jūsų derinys Scarlett's įvestis ir programinės įrangos atkūrimo kanalai. Galite nustatyti šį mišinį Focusrite Control 2. Norėdami įrašyti šį mišinį per Loopback kanalus:

- 1. Atviras Focusrite Control 2.
- 2. Spustelėkite **elipsės viršutiniame dešiniajame kampe.**
- 3. Spustelėkite Nuostatos <sup>® Preferences</sup>
- 4. Pažymėkite "Siųsti tiesioginio monitoriaus mišinį į Loopback".

<span id="page-34-0"></span>Send Direct Monitor mix to Loopback

5. Uždarykite langą Parinktys. 6. Nustatykite tiesioginio monitoriaus mišinį Focusrite Control 2Tiesioginis skirtukas.

Dabar, kai įrašysite Loopback įvestį, įrašysite tiesioginio monitoriaus mišinį, kuris gali būti aparatinės įrangos įvesties ir programinės įrangos atkūrimo derinys.

## **Atskiras režimas**

The Scarlett Solo turi atskirą režimą; Šis režimas leidžia jūsų sąsajai perduoti garsą, kai ji neprijungta prie kompiuterio. Tai gali būti naudinga:

- Padidinti pirminių stiprintuvų skaičių kitoje sąsajoje arba maišytuve, kuriame liko tik linijos lygio įėjimai.
- Norėdami naudoti studijos sąranką neįjungę ar neprijungę kompiuterio, pavyzdžiui, naudoti gitarą per garsiakalbius arba prijungtą bet kokią elektroninę muzikos įrangą.

### **Norėdami nustatyti autonominį režimą:**

- 1. Prijunkite "Scarlett" maitinimo lizdą prie maitinimo tinklo. Tai gali būti sieninis USB kištukas, panašus į tą, kurį galite naudoti telefonui įkrauti.
- 2. Kaip įprastai prijunkite įvestis ir išvestis prie sąsajos (žr Naudojimo pavyzdžiai).
- 3. Įjunkite tiesioginį monitorių, kad įsitikintumėte, jog įvesties signalai siunčiami į išvestis (ausines ir liniją).

## <span id="page-35-0"></span>**Atnaujinama**

## **Atnaujinama Focusrite Control 2**

Mes atnaujiname Focusrite Control 2 kartais su naujomis funkcijomis ir patobulinimais, kad būtumėte tikri, jog išnaudojate visas savo galimybes Scarlett Solo.

Yra du būdai, kaip įsitikinti, kad turite naujausią Focusrite Control 2 versija:

- 1. Naudokite atnaujintuvą Focusrite Control 2:
	- 1. Atviras Focusrite Control 2.
	- 2. Yra dvi parinktys Focusrite Control 2.
		- a. Jei yra naujinimas, automatiškai pasirodo dialogo langas. Spustelėkite Idiegti naujinimą, kad pradėtumėte naujinimą.

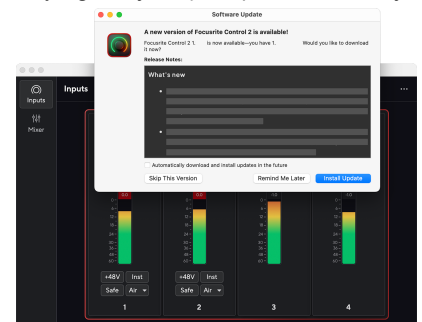

- b. Norėdami patikrinti, ar naudojate naujausią versiją, spustelėkite elipses **in** in Focusrite Control 2viršutiniame dešiniajame kampe ir spustelėkite Tikrinti, ar yra atnaujinimų.
- 3. Spustelėkite Įdiekite ir paleiskite iš naujo atsisiuntus naujinimą.

Focusrite Control 2 naujinimų, prieš programinės įrangos nustatymą iš naujo rodomas šis naujinimo ekranas.

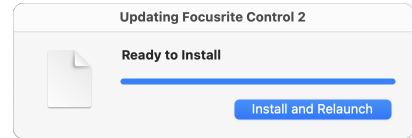

- 2. Diegti Focusrite Control 2 iš mūsų atsisiuntimų puslapio:
	- 1. Eikite į Focusrite atsisiuntimų svetainę: [focusrite.com/downloads](http://focusrite.com/downloads)
	- 2. Rask savo Scarlett atsisiuntimų svetainėje.
	- 3. parsisiųsti Focusrite Control 2 jūsų operacinei sistemai ("Windows" arba  $Mac$ ").
	- 4. Kompiuteryje atidarykite aplanką Atsisiuntimai ir dukart spustelėkite Focusrite Control 2 montuotojas.
	- 5. Norėdami įdiegti, vadovaukitės ekrane pateikiamomis instrukcijomis Focusrite Control 2.
	- 6. Jei dar nėra, prijunkite savo Scarlett sąsają su kompiuteriu USB kabeliu.
	- 7. Atviras Focusrite Control 2 ir aptinka jūsų Scarlett automatiškai.

## <span id="page-36-0"></span>**Scarlett atnaujinimas**

Retkarčiais atnaujiname jūsų Scarlett Soloprograminė įranga su naujomis funkcijomis ir patobulinimais, kad būtumėte tikri, jog išnaudojate visas savo galimybes Scarlett. Tavo Scarlett Solo atnaujinama per Focusrite Control 2.

### **Norėdami atnaujinti "Scarlett":**

1. Atviras Focusrite Control 2.

Jei yra atnaujinimas, Focusrite Control 2 pasakys atidarius.

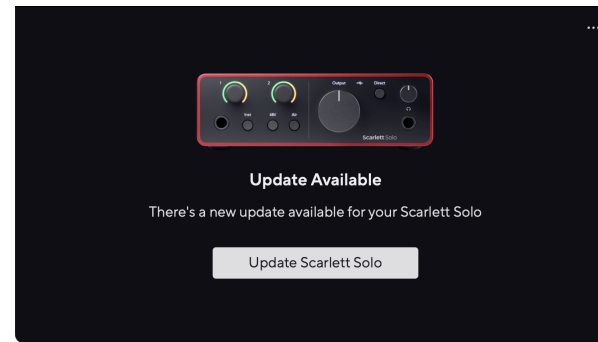

2. Spustelėkite Atnaujinti Scarlett Solo.

Focusrite Control 2 paleidžiamas naujinimas, neatjunkite savo Scarlett Solo kol vyksta atnaujinimas.

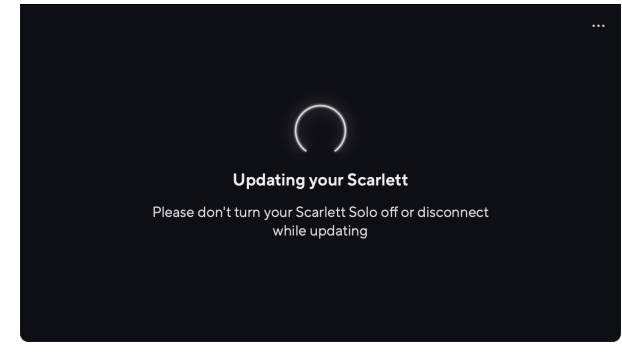

3. Spustelėkite Tęsti pasibaigus atnaujinimui.

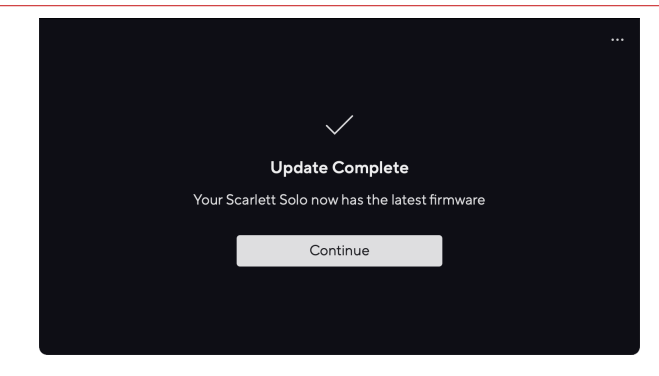

Tavo Scarlett Solo dabar yra atnaujintas ir galite toliau jį naudoti kaip įprasta.

# <span id="page-37-0"></span>**Specifikacijos**

Šios specifikacijos leidžia palyginti savo Scarlett Solo su kitais įrenginiais ir įsitikinkite, kad jie veiks kartu. Jei nesate susipažinę su šiomis specifikacijomis, nesijaudinkite, jums nereikia žinoti šios informacijos, kad galėtumėte naudoti savo Scarlett Solo su dauguma įrenginių

## **Veikimo specifikacijos**

Jei įmanoma, mes išmatuojame visus toliau nurodytus veiklos rodiklius [AES17.](https://focusrite.com/en/what-is-aes17)

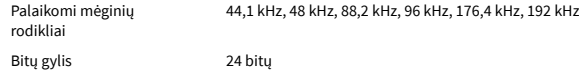

#### **Mikrofono įėjimai**

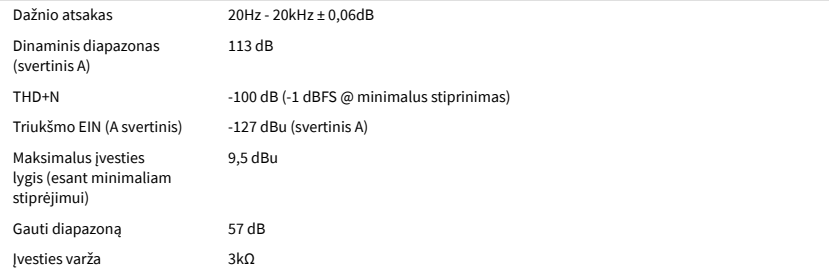

#### **Linijiniai įėjimai**

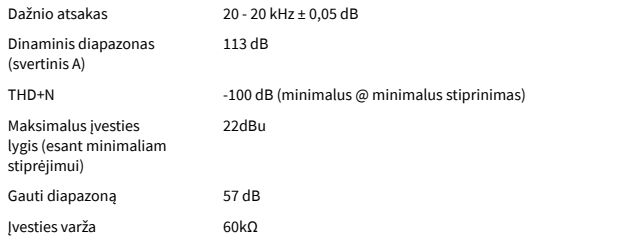

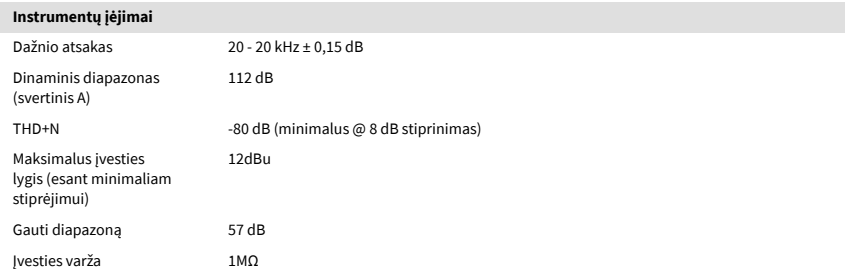

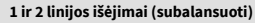

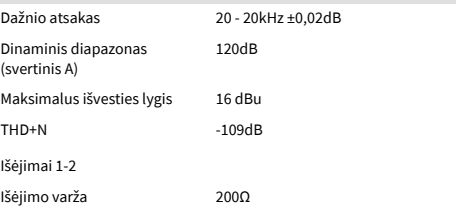

#### **Ausinių išėjimai**

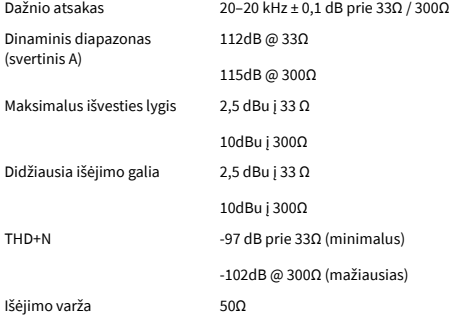

## <span id="page-38-0"></span>**Fizinės ir elektrinės charakteristikos**

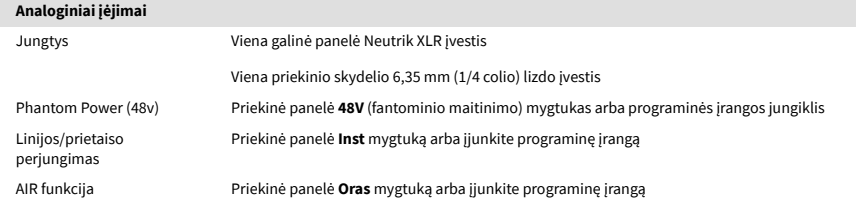

#### **Analoginiai išėjimai**

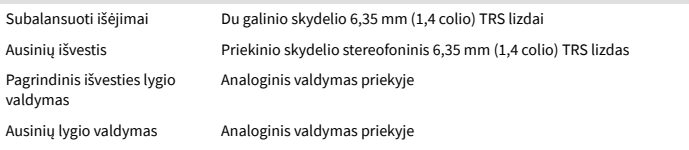

## **Kitas I/O**

USB 900 mA

Viena USB 2.0 Type-C jungtis maitinimui ir duomenims

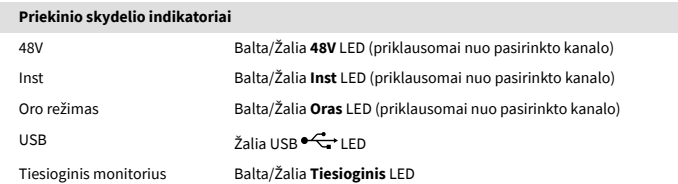

#### **Svoris ir matmenys**

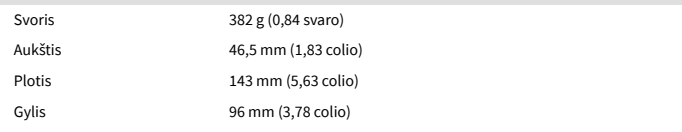

#### **Aplinkosaugos**

Darbinė temperatūra 40°C / 104°F Maksimali aplinkos darbinė temperatūra

## **Solo kanalo tvarka**

### **Įvesties kanalai**

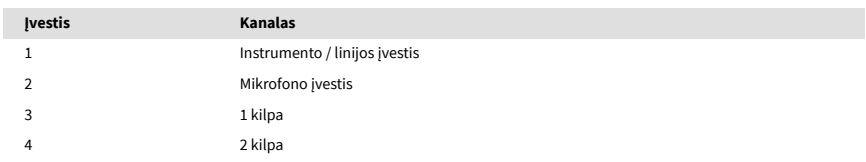

### **Išvesties kanalai**

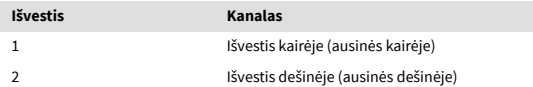

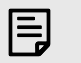

#### **Pastaba**

1 ir 2 išvestis turi tą patį tiekimą kaip ir ausinių išvestis. Kad ir koks signalas būtų linijos išvestyje, girdėsite ir iš ausinių išvesties.

## <span id="page-39-0"></span>**CM25 Mk III mikrofono specifikacijos**

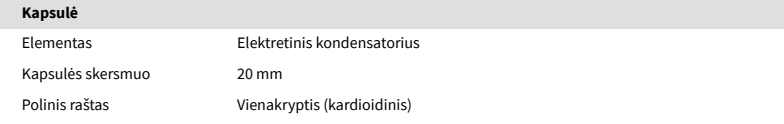

#### **Veikimas ir elektrinės charakteristikos**

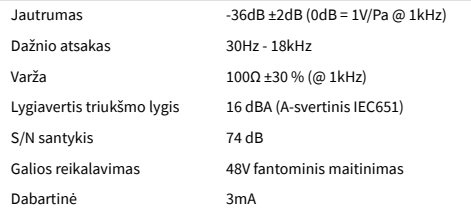

### **Dažnio atsako diagrama**

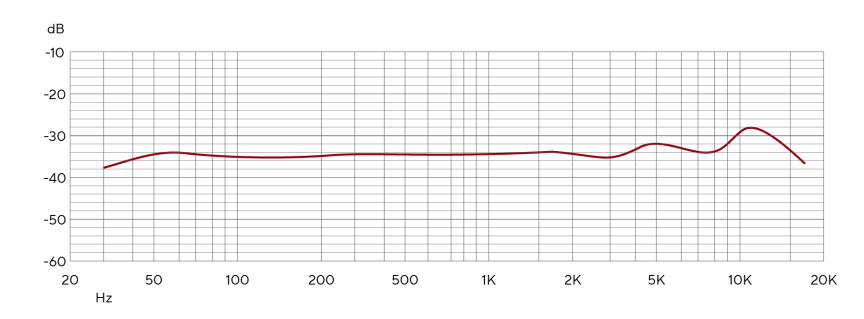

Mikrofono dažnio atsako diagramos rodo, kaip mikrofonas fiksuoja skirtingus dažnius. Plokščia diagrama reiškia, kad mikrofonas vienodai fiksuoja visus dažnius, diagramos su smailėmis ar kritimais reiškia, kad mikrofonas yra daugiau ar mažiau jautrus kai kuriems dažniams. Sukūrėme CM25 MkIII kaip universalų mikrofoną, tačiau jis ypač gerai tinka vokalui ir akustinių instrumentų įrašymui.

### **Poliarinio modelio diagrama**

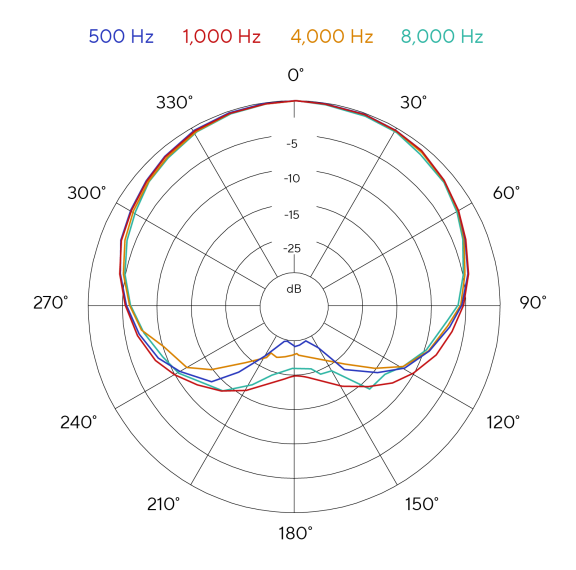

Mikrofono poliarinės diagramos rodo, kaip mikrofonas paima garsą iš skirtingų krypčių ir skirtingų dažnių. Yra keletas poliarinių modelių tipų, CM25 MkIII turi kardioidinį modelį. Šis širdies formos raštas garsą fiksuoja daugiausia iš priekio (0º), o atmeta garsą iš šonų (270º ir 90º) ir užpakalio (180º). Tai naudinga įrašant sumažinant foninį triukšmą.

## <span id="page-40-0"></span>**Matmenys**

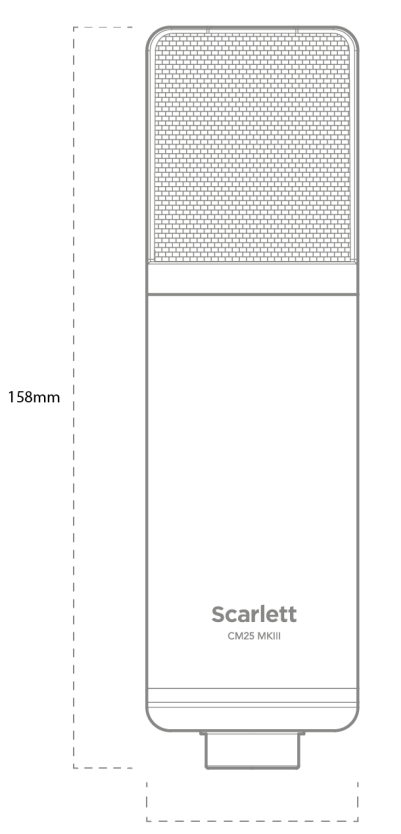

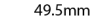

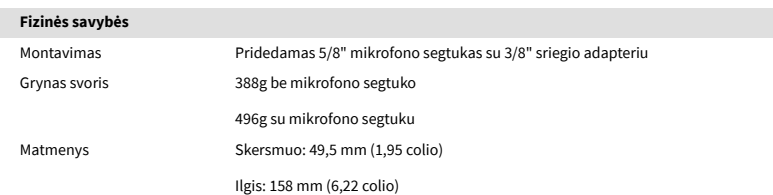

## Scarlett Solo 4th Gen Studio Pack Naudotojo gidas

# **SH-450 ausinių specifikacijos**

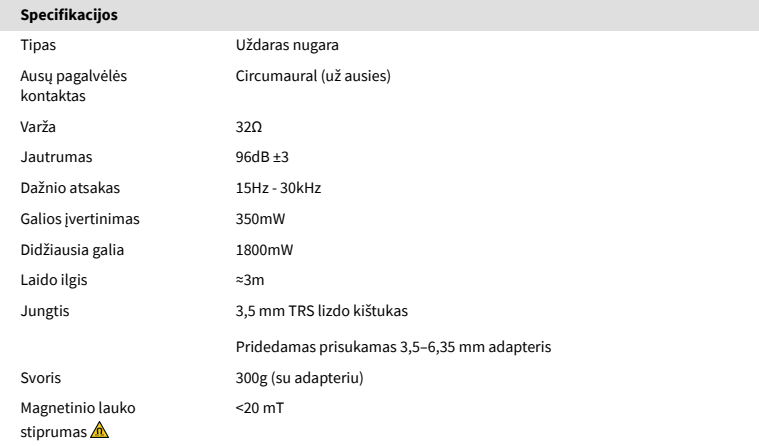

## **Matmenys**

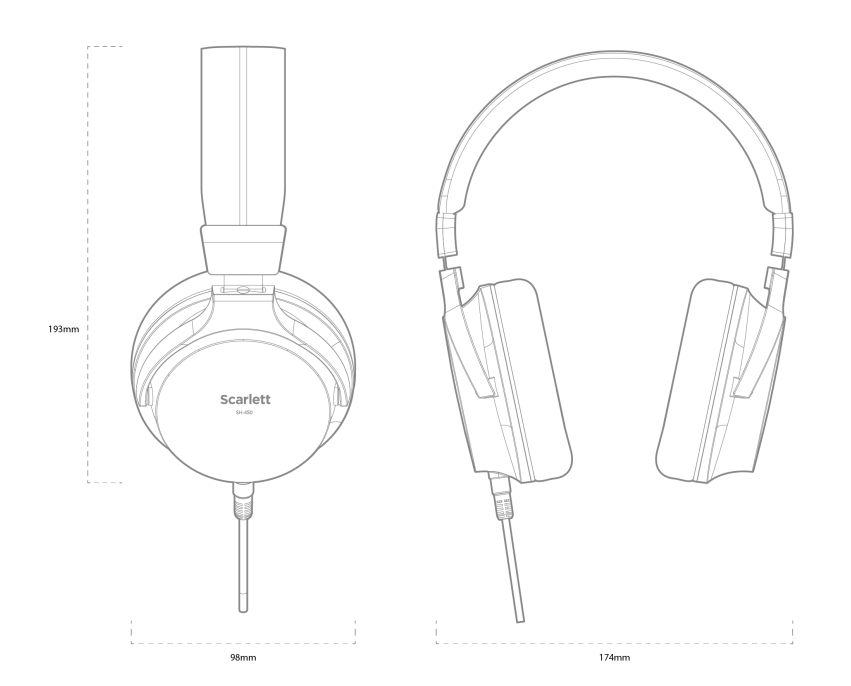

## <span id="page-41-0"></span>**Pranešimai**

## **Problemų sprendimas**

Dėl visų trikčių šalinimo užklausų apsilankykite Focusrite pagalbos centre adresu [support.focusrite.com](http://support.focusrite.com).

## **Autorių teisės ir teisiniai pranešimai**

Focusrite yra registruotas prekės ženklas ir Scarlett yra Focusrite Group PLC prekės ženklas.

Visi kiti prekių ženklai ir prekių pavadinimai yra atitinkamų jų savininkų nuosavybė.

2024 © Focusrite Audio Engineering Limited. Visos teisės saugomos.

## <span id="page-42-0"></span>**Kreditai**

"Focusrite" norėtų padėkoti šiems "Scarlett 4th Gen" komandos nariams už sunkų darba atnešant jums šį produktą:

Aarronas Beveridge'as, Adamas Watsonas, Adrianas Dyeris, Adrienas Fauconnet, Alexas Middletonas-Dalby, Alice Rizzo, Alistair Smith, Andy Normington, Andy Poole, Andy West, Arne Gödeke, Bailey Dayson, Bamber Haworth, Bash Ahmed, Ben Bates, Ben Cochrane, Benas Dandy, Benjaminas Dunnas, Branas Searle'as, Callumas Dentonas, Carey Chen, Cerysas Williamsas, Chrisas Gravesas, Danas Clarke'as, Danas Stephensas, Danas Westonas, Danielis Hughley, Danielis Johnsonas, Danny Nugentas, Dave'as Curtisas, Davidas Marstonas, Derekas Orras, Edas Fry'as , Edas Reasonas, Eddie Juddas, Ellen Dawes, Emma Davies, Flavia Ferreira, Gregas Westallas, Gregas Zielinskis, Hannah Williams, Harry Morley, Ianas Hadaway, Isaacas Hardingas, Jackas Cole'as, Jake'as Wignallas, Jamesas Hallowellas, Jamesas Otteris, Jasonas Cheungas, Jedas Fulwellas, Jerome'as Noelis, Jesse Mancia, Joe Crookas, Joe Deleris, Joshas Wilkinsonas, Joe Munday, Joe Noelis, Jonas Jannaway, Julia Laeger, Kai Van Dongenas, Keithas Burtonas, Kiara Holm, Kieranas Rigby, Krischa Tobias, Larsas Henningas, Laurence'as Clarke'as , Lozas Jacksonas, Luke'as Piotrakas, Luke'as Masonas, Marcas Smithas, Markas Greenwoodas, Martinas Dewhirstas, Martinas Haynesas, Mary Browning, Massimo Bottaro, Mattas Mortonas, Mattas Richardsonas, Maxas Bailey, Michalis Fragkiadakis, Mickas Gilbertas, Mike'as Richardsonas, Nicholas Howlett, Nickas Lyonas, Nickas Thomsonas, Oliveris Tapley, Olly Stephensonas, Paulas Chana, Paulas Shufflebothamas, Pete'as Carssas, Pierre'as Ruizas, Richardas Carvalho, Richardas Waltersas, Robertas Blaauboeris, Robertas Mitsakovas, Rossas Chisholmas, Samas Lewisas, Samuelis Price'as, Sandoras Zsuga, Sebastianas Heinzas, Simonas Burgesas, Stefanas Archeris, Stefanas Elmesas, Steve'as Bushas, Stratisas Sofianosas, Taavi Bonny, Tarenas Gopinathanas, Tomas Carteris, Tomas Hainesas, Tony Pow, Valeria Cirillo, Willas Houltas, Willas Munnas, Viduras Dahiya, Wade'as Dawsonas, Zih-Syuanas Yangas.

Autorius Edas Fry.